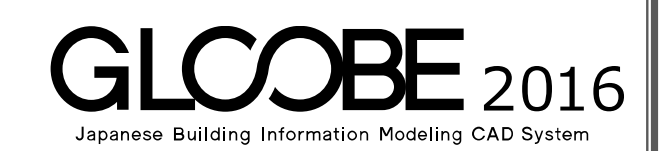

# 目的別マニュアル

# [建具納まり

# カスタマイズ編]

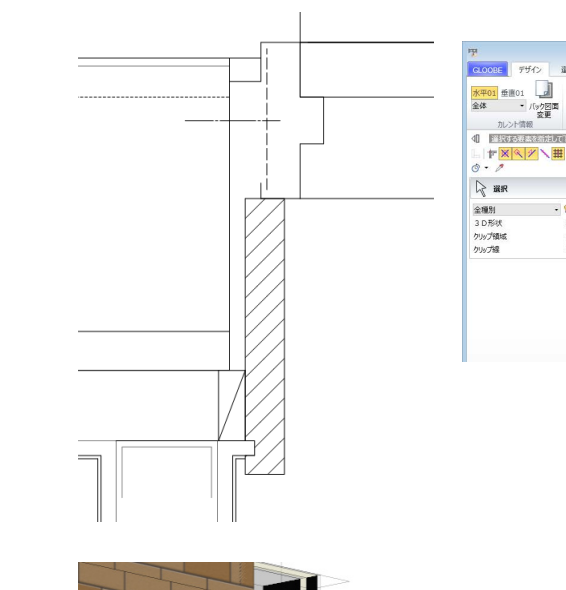

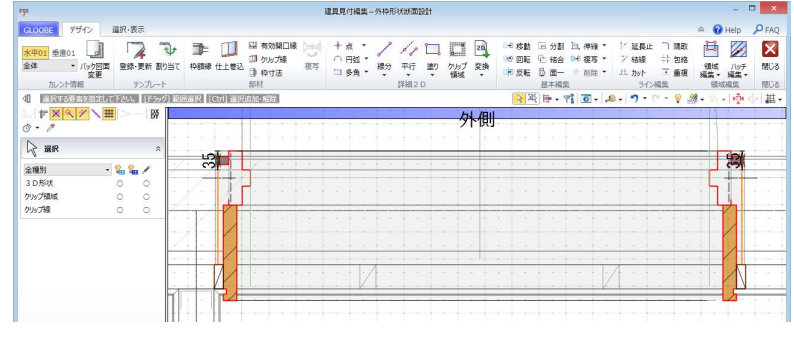

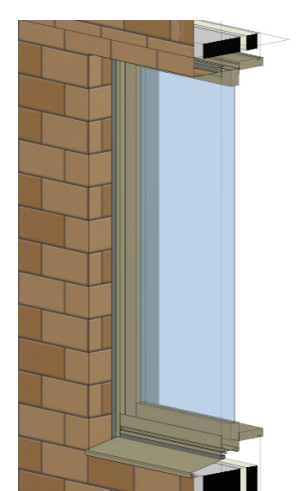

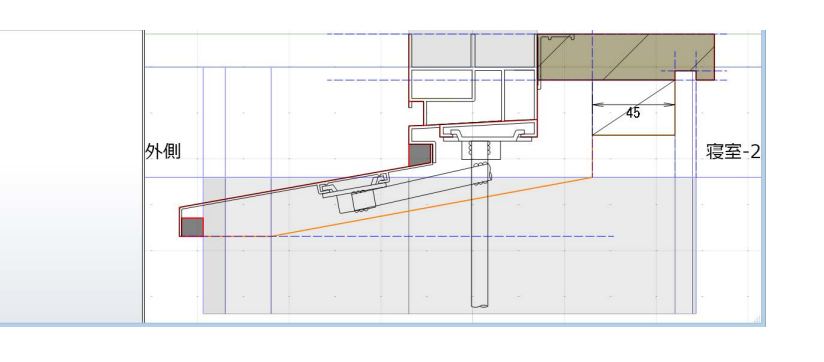

# 目 次

## 1 建具枠ディテール設計の概要 \_ 3 3

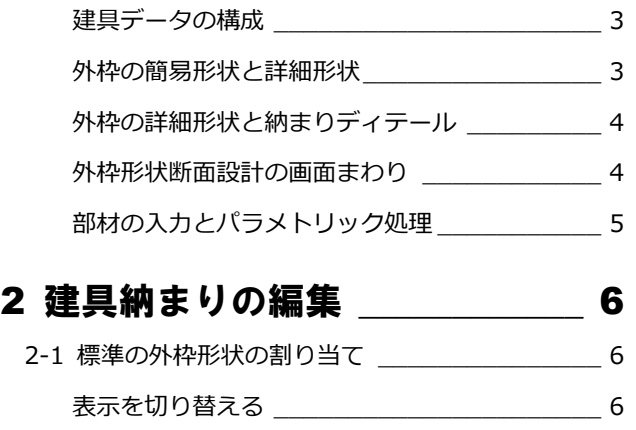

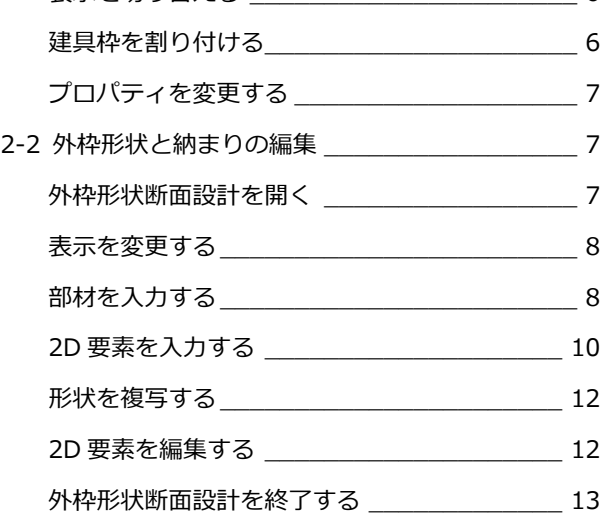

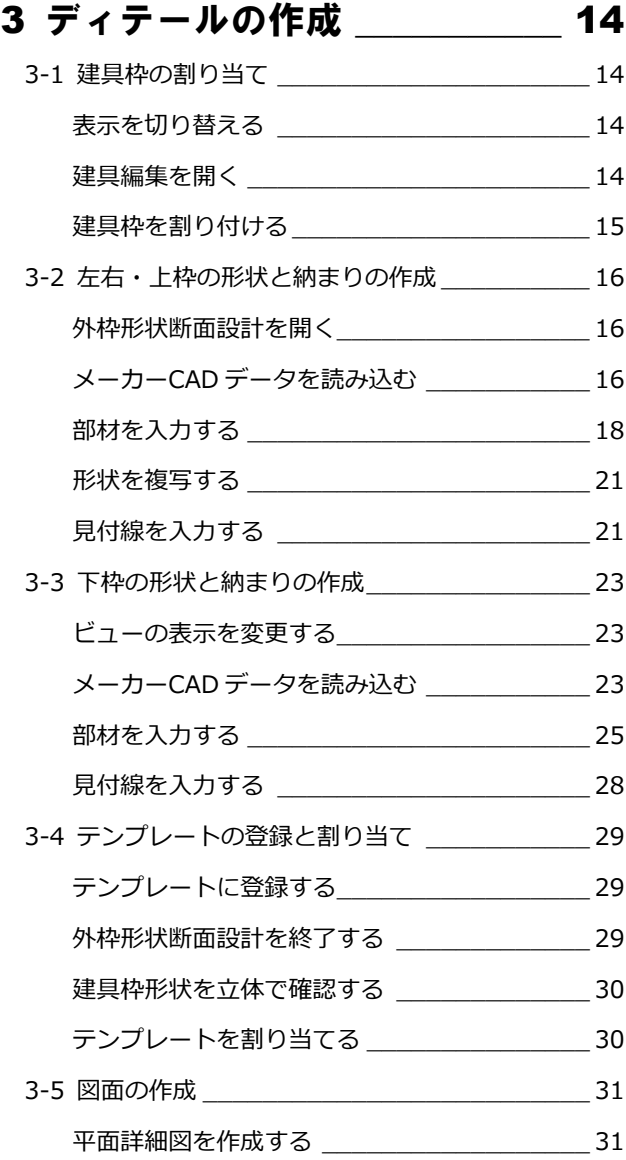

# 1 建具枠ディテール設計の概要

GLOOBE では、建具納まりディテールを自由に設計できます。

ここでは、建具データの構成や建具枠ディテールの登録画面など、基本的な内容を確認しておきましょう。

### 建具データの構成

建具データは建具本体と外枠で構成されています。

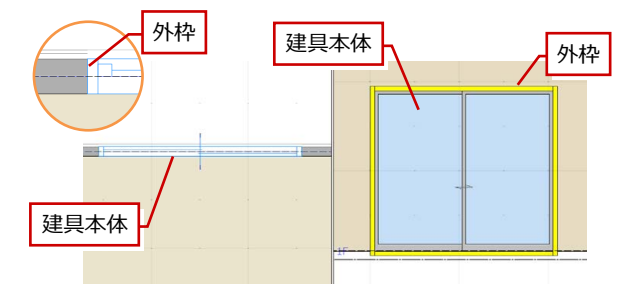

#### **建物本体**

建具プロパティの [開口幅][開口高]による見付領域に 対して、「建具見付編集]または「建具編集]の「建具区 画]コマンドで引違い、片開きなどの区画領域を入力しま す。また、[絵柄編集]コマンドで建具枠や取手などの絵 柄をデザインします。

#### **外枠**

[建具見付編集]または [建具編集]の[外枠]コマンド で建具本体に外枠の簡易形状をセットします。

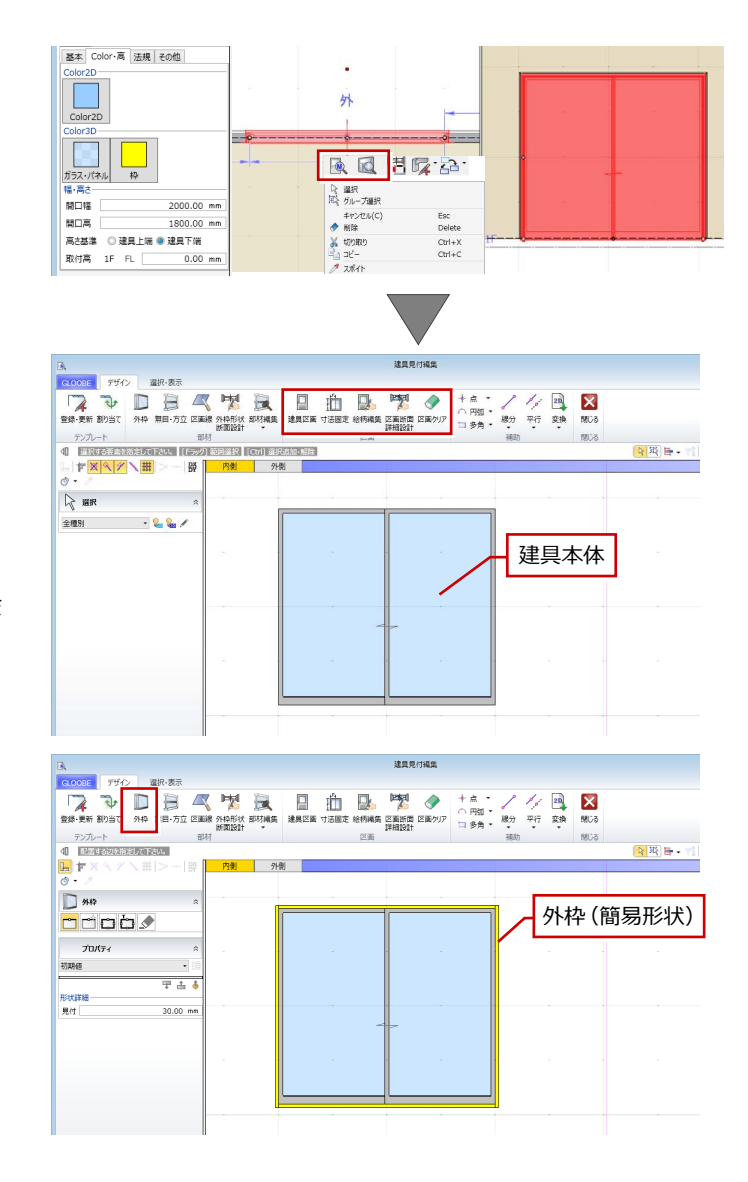

## 外枠の簡易形状と詳細形状

外枠には簡易形状と詳細形状があります。[専用設 計ツール] タブの [建具枠割付] コマンドで、外枠 の詳細形状と納まりディテールをセットできます。

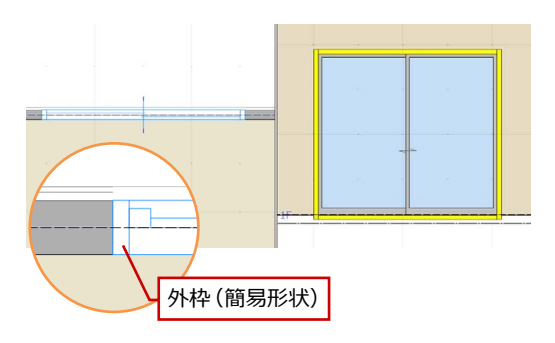

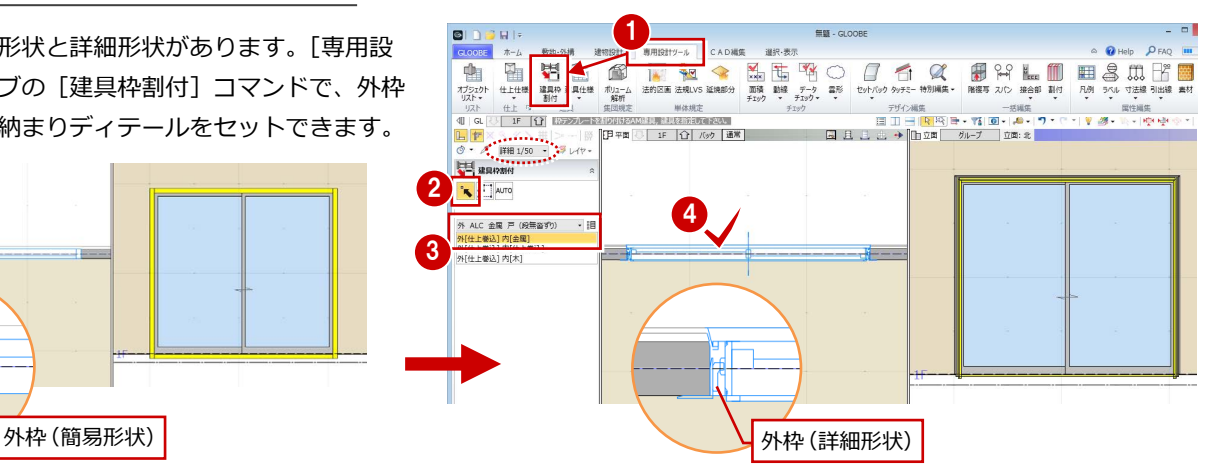

※ 外枠の詳細形状は、表示が「詳細」のときに確認できます。 詳細 1/50 -

## 外枠の詳細形状と納まりディテール

外枠の詳細形状と納まりディテールは、[建具 見付編集]または[建具編集]の[外枠形状断 面設計]コマンドで自由に作成できます。 ここでテンプレートに登録したものが、[専用 設計ツール] タブの [建具枠割付] コマンドの 実行時にテンプレートとして表示されます。

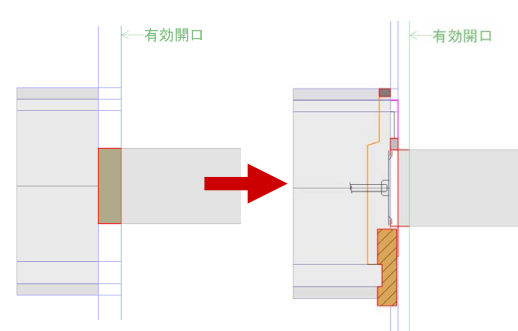

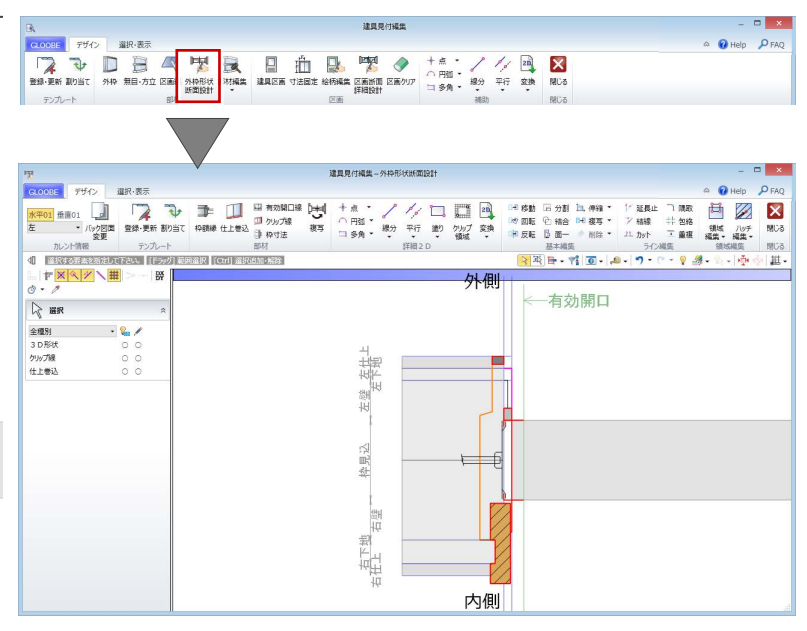

## 外枠形状断面設計の画面まわり

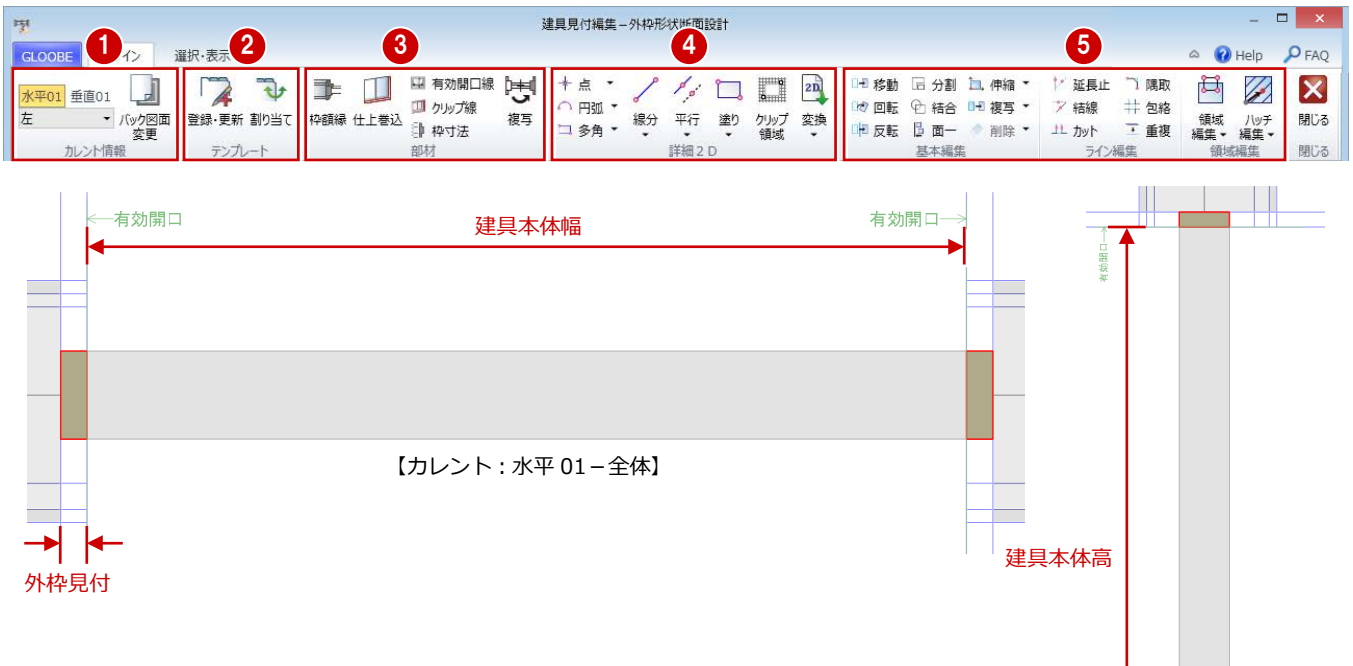

【カレント:垂直 01-全体】

₩

T 

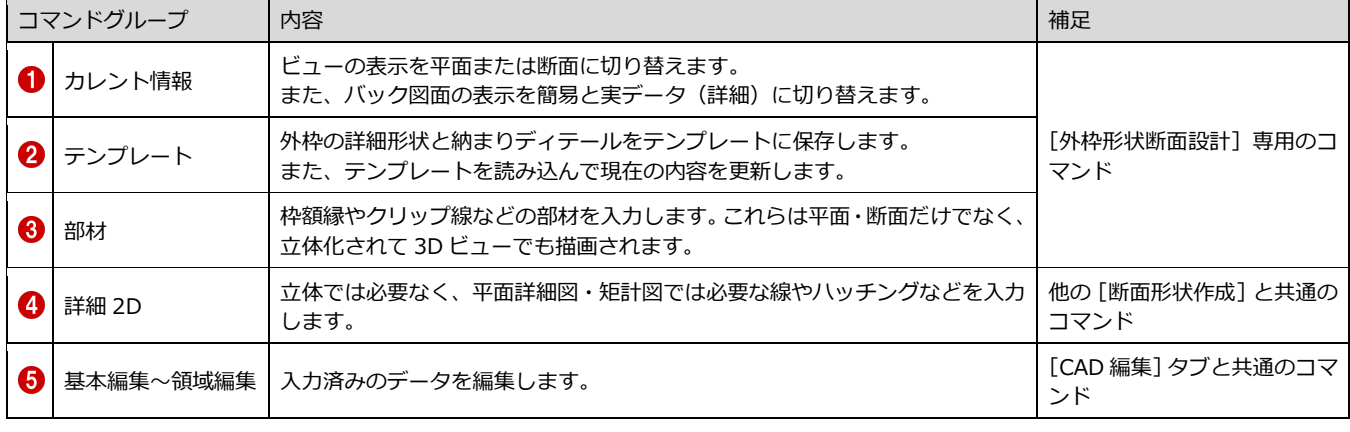

建具の納まりは、その建具が取り付く「壁」「外 壁仕上」「内壁仕上」の厚さと「建具見込」に対 して、枠形状や納まり形状がパラメトリック変形 する必要があります。

一般的には、建具自体に額縁見込、額縁見付、チ リなどのパラメーターを持たせますが、枠形状や 納まり形状をカスタマイズする場合には、ユーザ ー自身でその形状に必要なパラメーターを作る 必要があり、運用が難しいのが現状です。

しかし GLOOBE では、壁厚、仕上厚、下地厚、 枠見込などの内部寸法をパラメトリック要素と して建具に埋め込むことで難しいパラメーター の作成が不要になり、自由に描いた枠・納まり形 状が自動的にパラメトリック変形されます。

#### **パラメトリック変形のしくみ**

建具枠の内部寸法を上図のように細分化し、ディ テール部材をどの位置に入力したかによって、パ ラメトリック変形を制御しています。 例えば、外壁仕上線上または外壁仕上厚範囲に入 力した部材は、外壁仕上厚が変更されるとパラメ トリック変形します。

右図のシーリングを例に解説すると、外側の線は 仕上線上のまま移動し、シーリング厚は仕上厚と の比率倍率で変形します。

このとき、仕上線の外側の寸法は変更されないた め、額縁などのチリに該当する部分は入力した部 材寸法のままになります。

#### **パラメトリック変形したくない部材は**

例えば、外壁仕上厚が変わってもシーリング厚を 一定にしたい場合は、[枠寸法]コマンドで固定 値に設定しておくことができます。

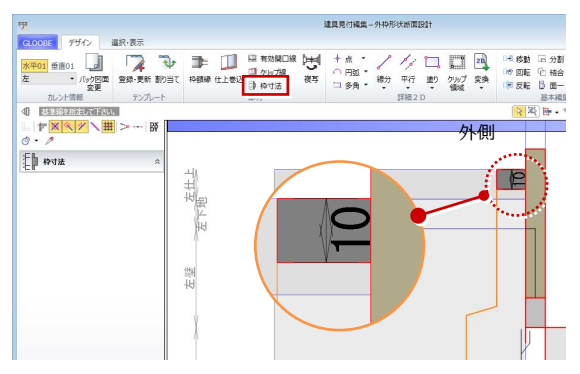

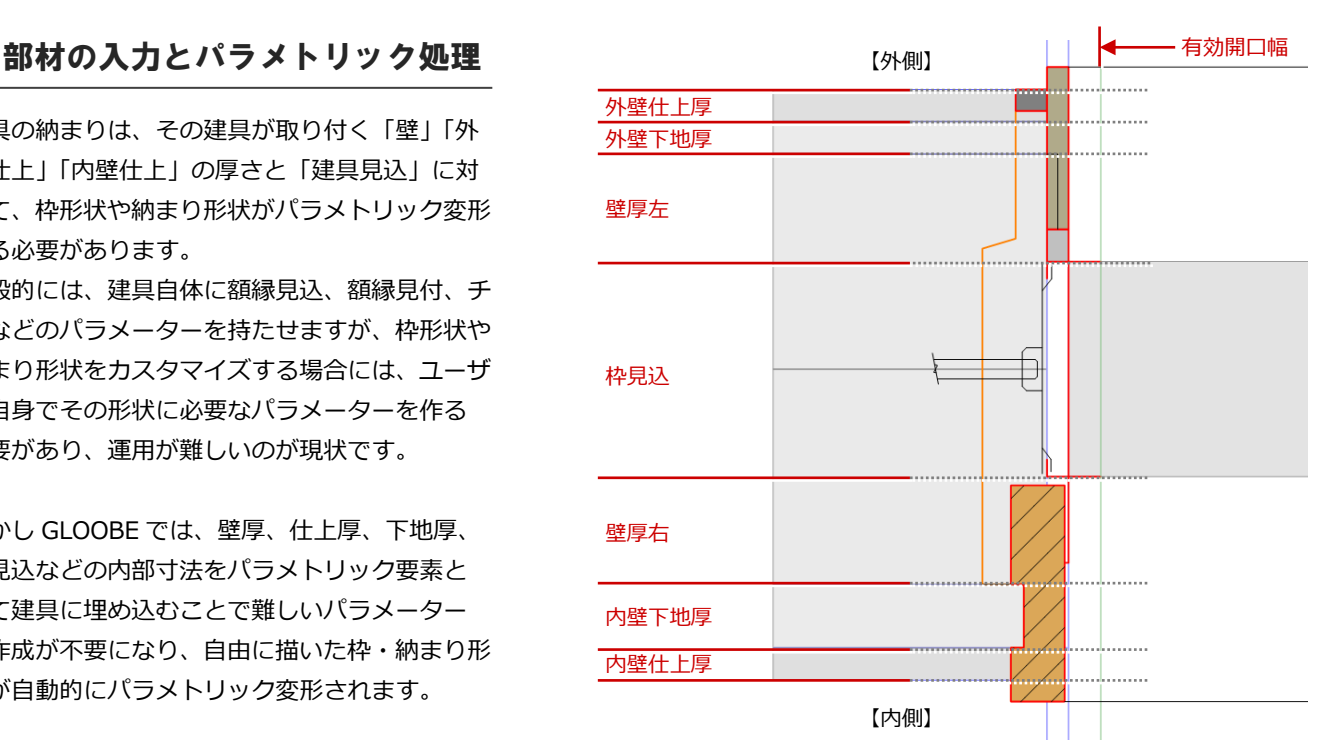

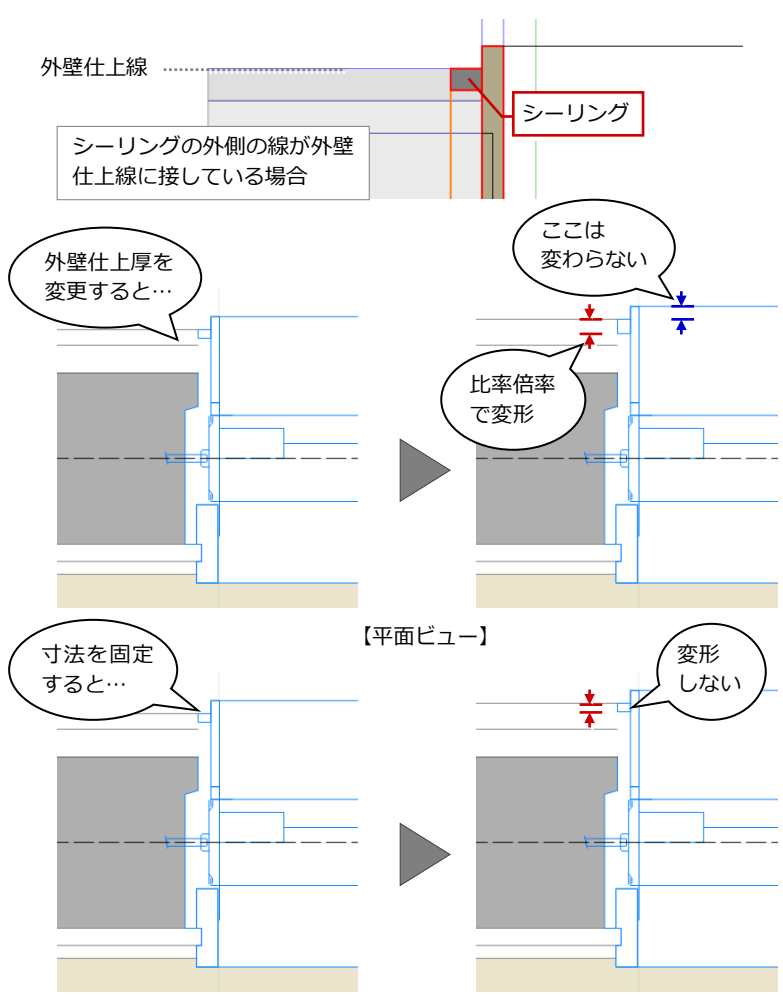

#### **建具枠ディテールを作成するときは**

建具の枠見込や、建具が取り付く壁、仕上が正しく配置されていることを確 認してください。これらのオブジェクトが入力されていないと、外枠形状断 面設計でパラメトリック要素が表示されません。

※ 仕上厚や下地厚が「0」の部分に取り付く建具で枠ディテールを作成して 登録まで行う場合は、[バック図面変更]で仕上・下地厚を仮にセットし てから作成してください。

2 建具納まりの編集

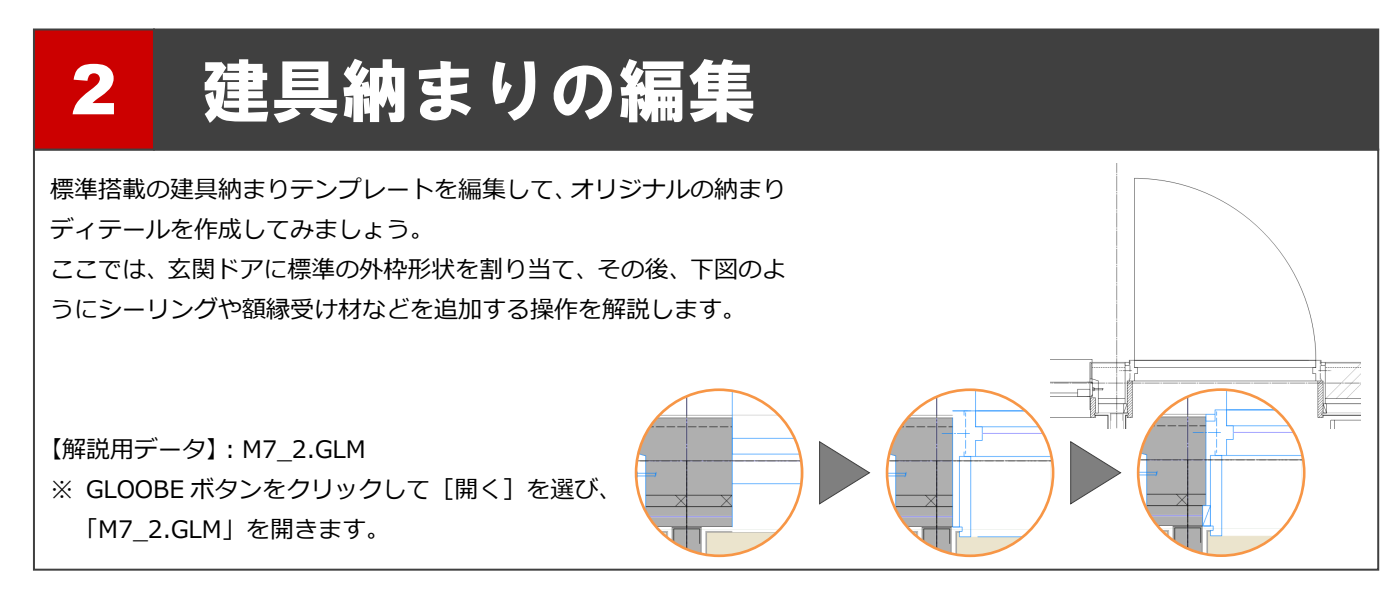

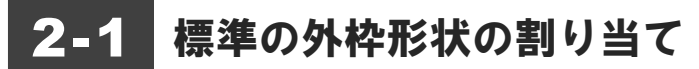

#### 表示を切り替える

- **1 階を開き、3D ビューとの2画面表示にし** ます。
- 2 表示を「詳細 1/30」に設定します。

外枠の詳細形状は「詳細」表現のときのみ表示 されます。「詳細」表現の縮尺は作図表現(縮 尺・レベル他)で変更できます。

- 6 表示テンプレートから「初期値」を選びます。
- ※ 今後、画面の拡大・縮小やビューの最大化な どは、適宜行いながら操作してください。

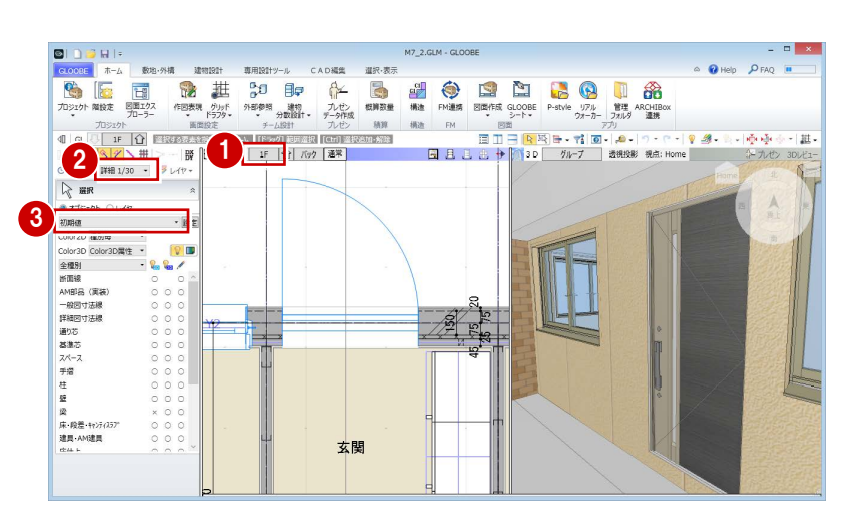

#### 建具枠を割り付ける

- [専用設計ツール]タブをクリックして、[建 具枠割付]を選びます。
- 2 入力モードが [1点指定] であることを確認 します。
- 6 テンプレートから「内外 一般 金属 ド ア (段無沓ずり)」の「有効開口-外 [仕上巻 込]内[木]」を選びます。
- 4 玄関ドアをクリックします。 玄関ドアの建具枠に、テンプレートに登録さ れている枠断面形状が割り付けられます。

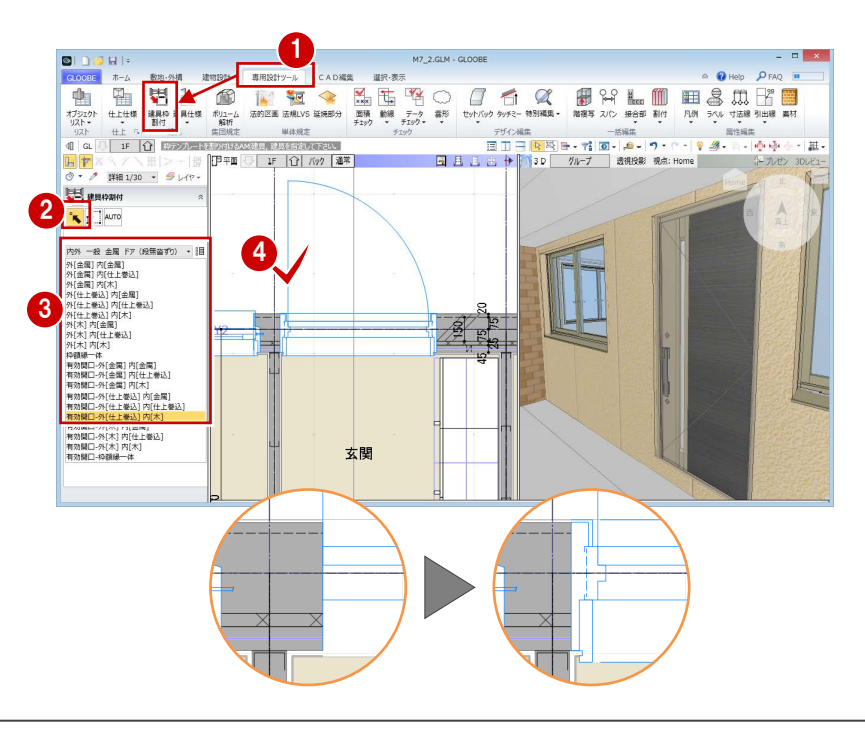

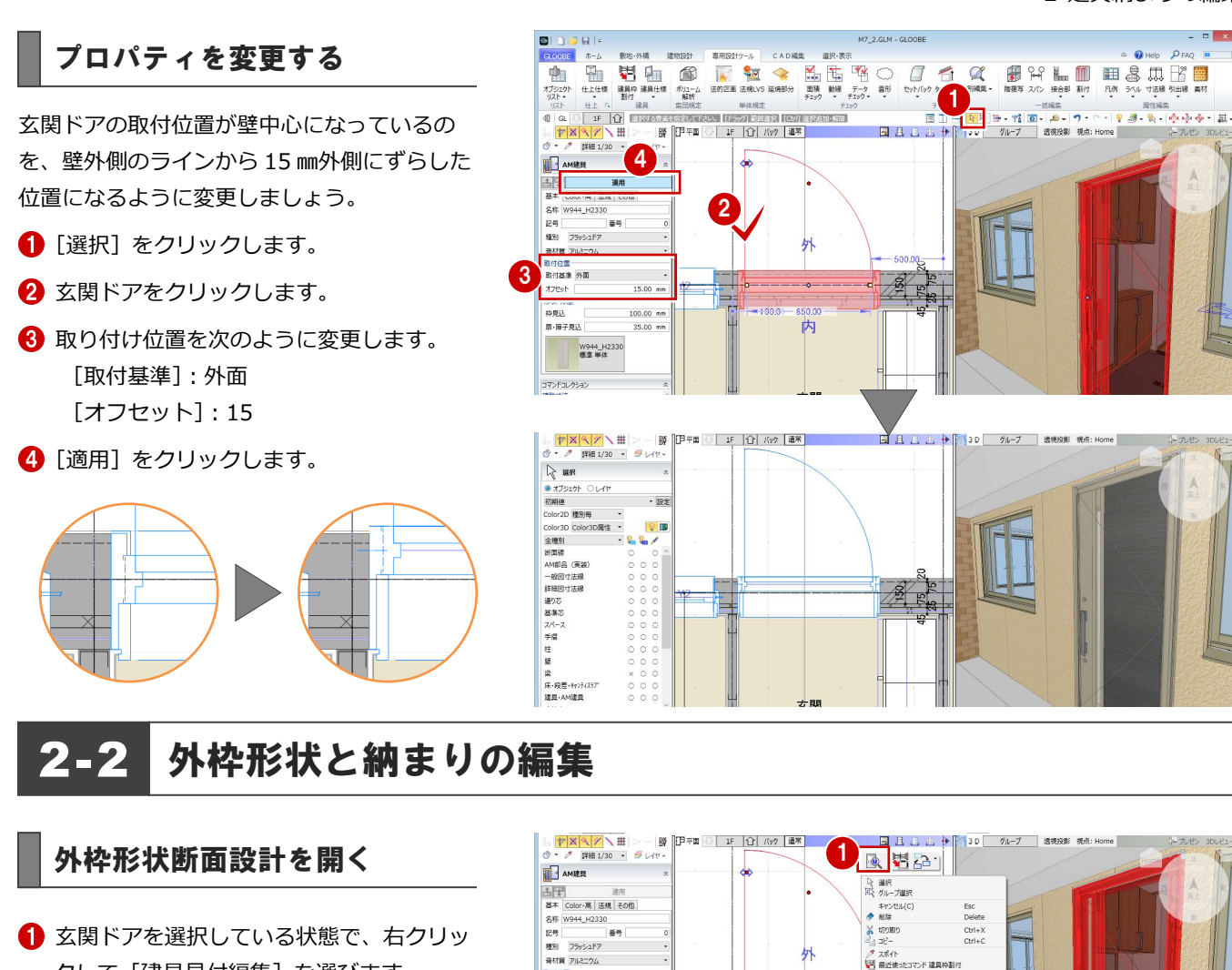

取付位置<br>取付基準 外面

 $15.00 m$ 

 $100.00$  mm<br>35.00 mm

Ы

- 417年 - 77<br>オフセット<br>形状 -形態<br>枠見込<br>- 扉 - 障子見込

1 玄関ドアを選択している状態で、右クリッ クして[建具見付編集]を選びます。 [建具見付編集]ウィンドウが開きます。

コマンドサポートウィンドウの[コマンドコレ クション]からも選択できます。

2 [外枠形状断面設計]をクリックします。 [外枠形状断面設計]ウィンドウが開きます。

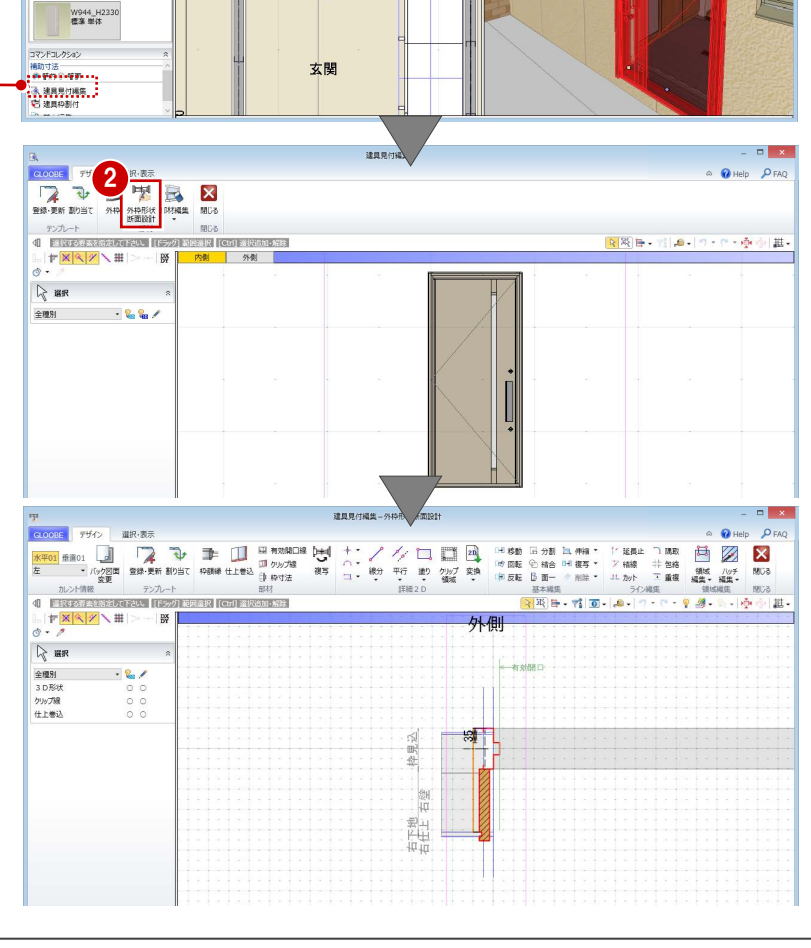

ー』コヒー<br>- ノ<br>- <mark>30</mark> 最近使ったコマンド 建具枠割付

マ フィルタ<br>- タ 表示パレットを開<br>- マ 再表示<br>- ユ vsh

州

满

#### **バック図面の表示を変更する**

- 1 [バック図面変更] をクリックします。
- 2 [実データ]にチェックが入っていることを 確認して、[OK] をクリックします。 壁や仕上・下地などの線がバック表示され、 納まりを確認しやすくなります。

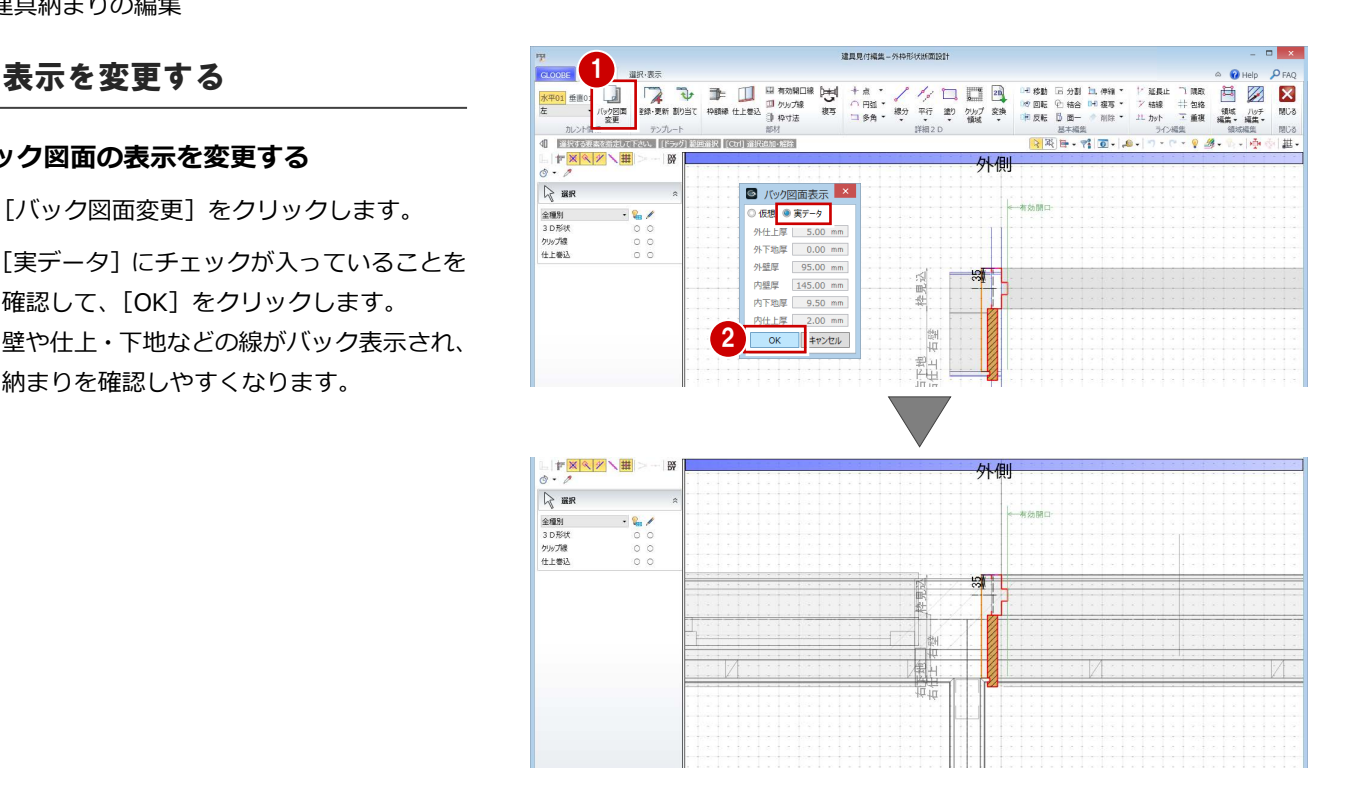

## 部材を入力する

建具まわりにシーリング材を表現しましょう。 ここでは、仕上巻込線やクリップ線など、不要 となる線を削除してから部材を入力します。 不要な線を削除する

- **[3D 形状]の 2D 表示をクリックして「×」** (非表示)に変更します。 枠や額縁のライン(赤線)が非表示になり、 不要な線を選びやすくなります。
- **2** 右図のクリップ線をクリックして、Delete キーを押します。

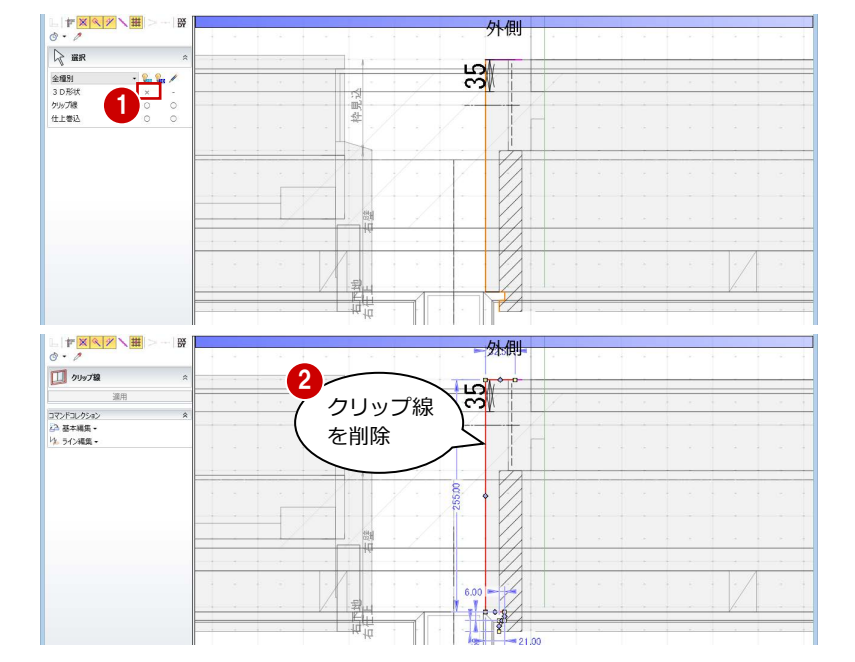

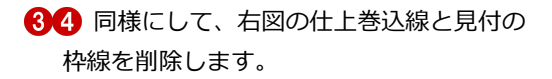

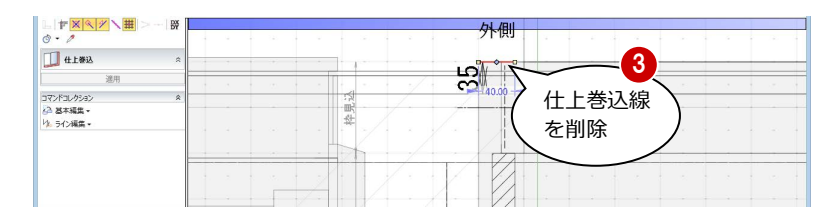

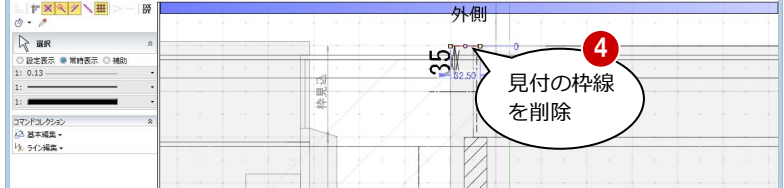

#### **補助線を入力する**

- **■「3D 形状]の 2D 表示をクリックして「○」** (表示)に変更します。
- 2 [平行] メニューから [始終点指定平行線] を選びます。
- 6 レイヤを [補助] に変更します。
- 4 基準となる線分 (ここではチリ部分の線) をクリックします。
- 6 入力する補助線の始点、終点をクリックし ます。

終点の位置で補助線を描く方向も決まります。

- 基準となる線分からの間隔(ここでは「20」) をキーボードより入力して、Enter キーを押し ます。
- Esc キーを2回押してコマンドを終了します。

#### **クリップ線を入力する**

- [クリップ線] をクリックします。
- 右図のようにクリップするラインを順次ク リックし、最後に Enter キーを押します。

左右・上下のクリップ線に挟まれた建具以外の データが、平面ビューならびに 3D ビューでクリ ップされて表示されます。 クリップ線は左右上下、各 1 本のみ入力可能で す。すでにクリップ線が入力されている場合は、 後から入力したクリップ線が有効となり、既存 のクリップ線は削除されます。

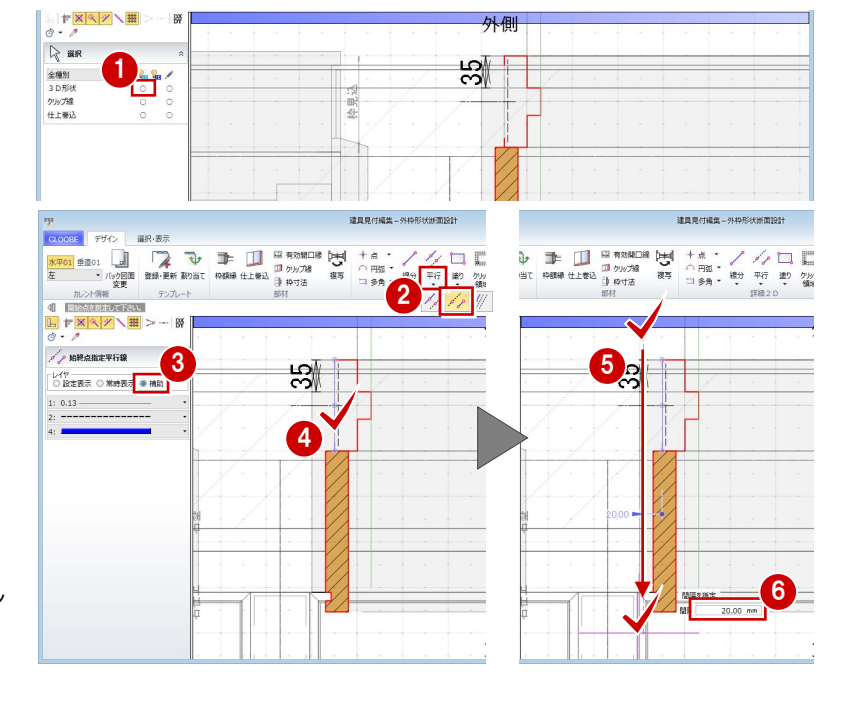

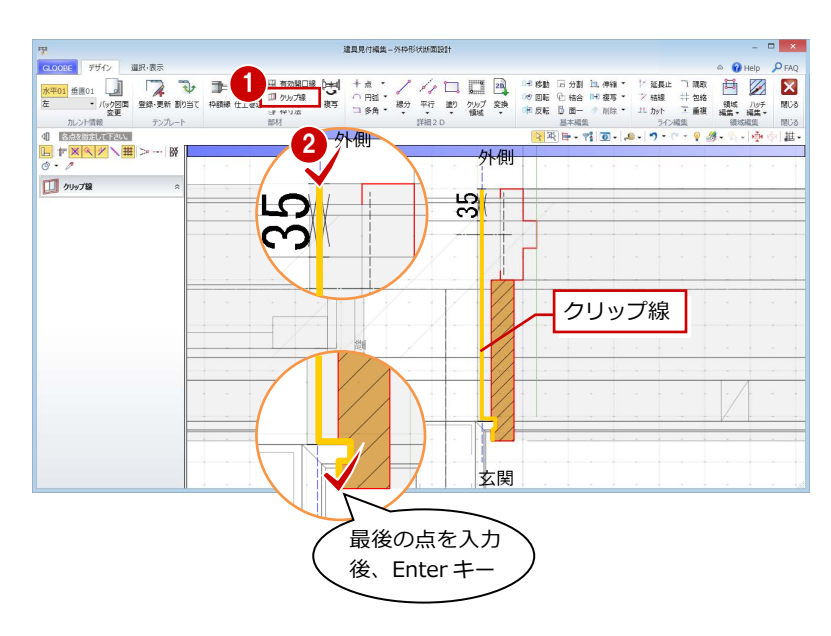

#### **シーリングを入力する**

- 1 [枠額縁] をクリックします。
- 2 入力モードが[矩形]であることを確認し ます。
- **{3}** [本体設定 Color3D 参照] を OFF にして、 Color3D の色 (ここでは「50%灰色」)を 変更します。

「本体設定 Color3D 参照] が ON の場合は、建具 本体の枠と同じ色になります。

- 4 矩形の始点をクリックします。
- **6** Tab キーを押してカーソルメッセージの [縦幅]に移動し、「-15」と入力します。
- 6 終点として補助線上をクリックします。

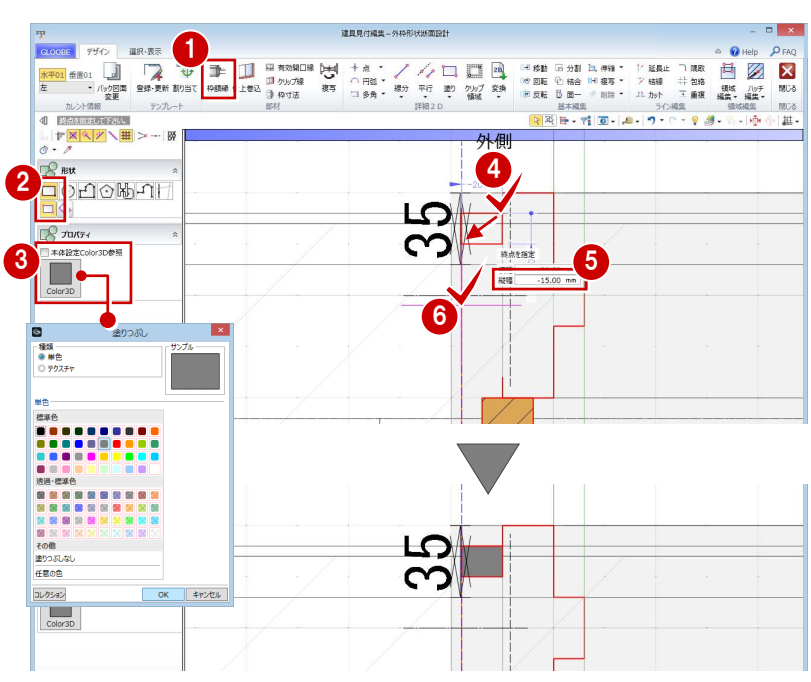

#### **額縁受け材を入力する**

- [矩形領域]をクリックします。
- 2 レイヤを [設定表示] に変更します。
- 8 [塗りつぶし]をクリックして、[なし]に 設定します。
- 4 矩形の始点をクリックし、キーボードより 「-17」と入力します。
- 6 終点として壁線上をクリックします。
- 6 [線分] をクリックします。
- ↑ 右図のように額縁受け材の斜め線を入力し ます。

(レイヤは[設定表示]のまま)

「部材]グループの各コマンドは属性を持った専 用部材となり立体化されます。それに対して[詳 細 2D] グループの各コマンドは立体化されず、 平面・断面ビューの表示のみになります。

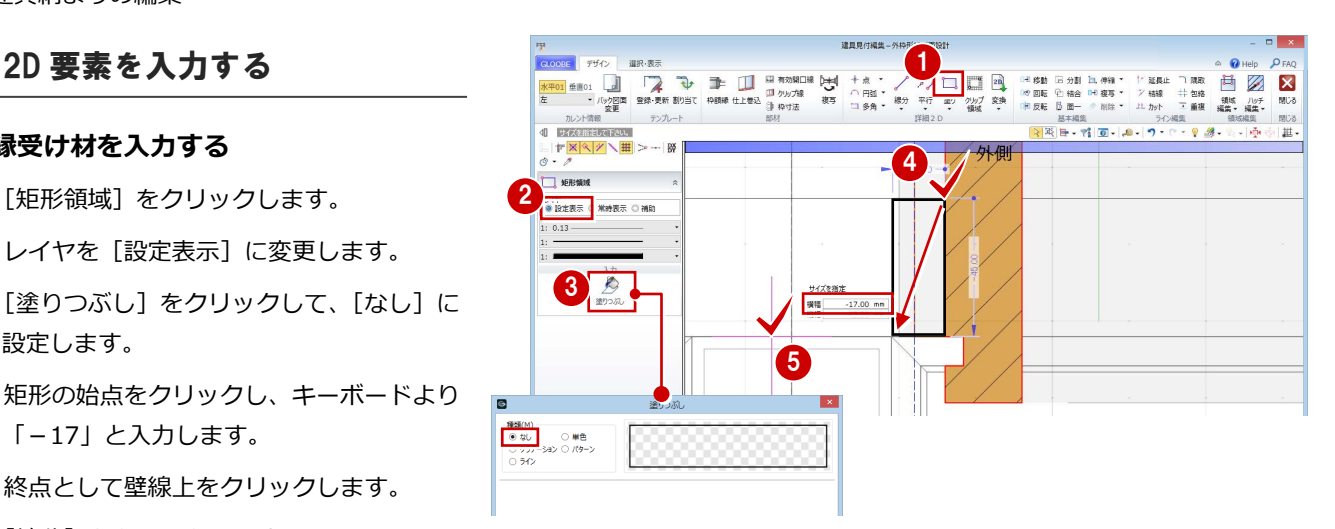

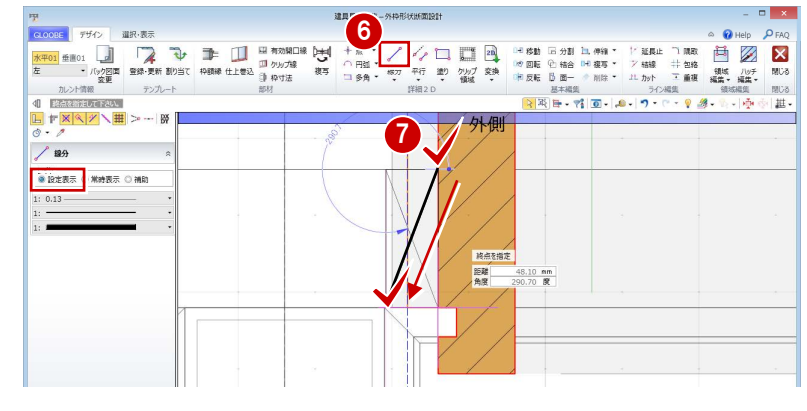

#### **クリップ領域を入力する**

- [クリップ領域] をクリックします。
- 2 入力モードが[矩形]であることを確認し ます。
- 6 額縁受け材の矩形領域に入力します。

クリップ領域を入力しておくと、平面・断面ビ ューで建具以外のデータがクリップされて表示 されます。作図表現(他一般)の[断面形状 詳 細 2D]の[作図する]が ON の場合に「詳細」 表示で描画されます。

#### 1 12 - 山の中の大<br>小学園画 登録・更新 割り当て 中朝線 仕上巻込 (1) 約が方線 - 複写<br>少愛園画 登録・更新 割り当て 中朝線 仕上巻込 (1) 約サ法 - 横写 ■ 1 14 移動<br>16 回転<br>1和 反転 **FO1 垂直01** カレント情報  $\mp \gamma$ 一、<br>| 『日本人の場 ∽<del>.</del><br>- 128 است الاستطا2  $+ 881$  $\mathbf{R}$ 3 2 de 10 d 標幅 17.00 mm

#### **補助線を削除する**

**1 [2D 表示]のアイコンをクリックします。** 属性を持つ部材が非表示になります。

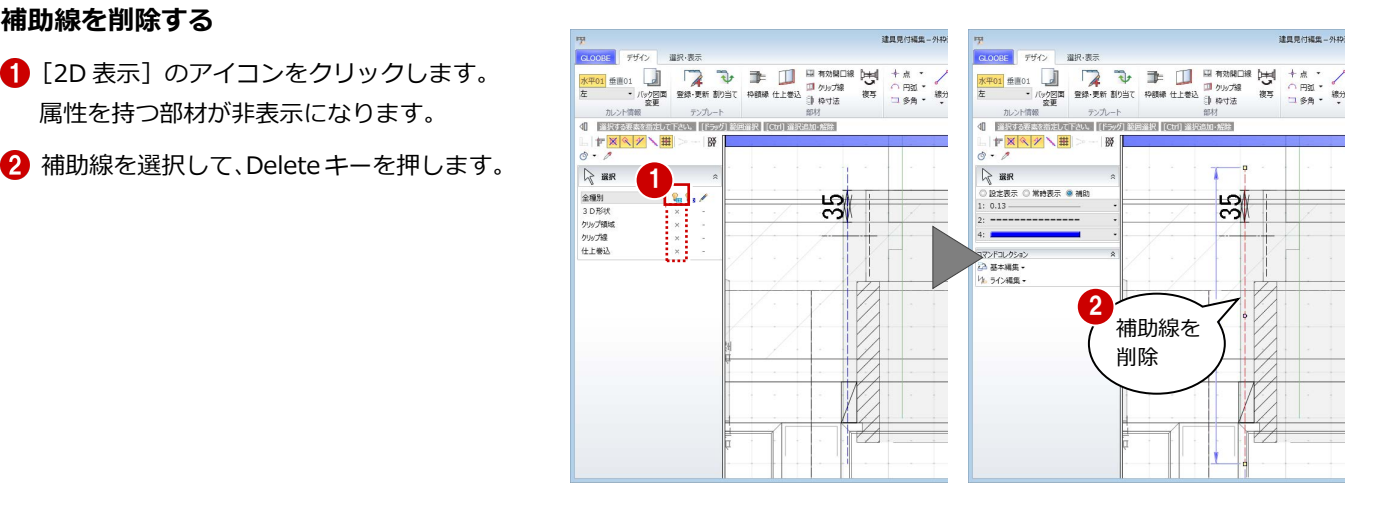

#### 2 建具納まりの編集

#### **額縁のハッチング間隔を変更する**

- 1 額縁のハッチングを選択します。
- 2 プロパティの [塗りつぶし] をクリックし ます。
- **6 [ピッチ]を「0.3」に変更して、[OK]を** クリックします。

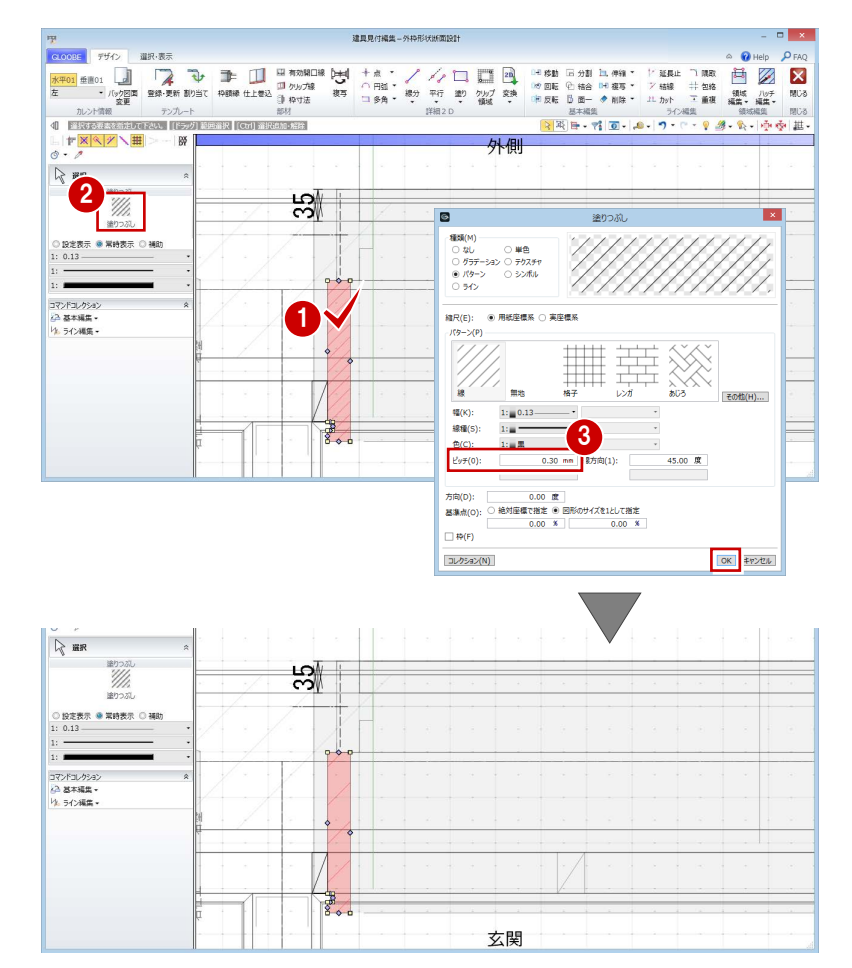

#### **詳細 2D のレイヤとハッチング間隔について 補足**

#### **■[設定表示]と[常時表示]**

 $-221$ 

☆避

全種別  $3.0$  Fáth っしかへ<br>クリップ領域<br>クリップ線

[常時表示]で入力した 2D 要素は、モデルの「詳細」表示で常に描画されます が、[設定表示] で入力した 2D 要素は、作図表現 (他一般) の [断面形状 詳 細 2D] の [作図する] が ON の場合のみ「詳細」表示で描画されます。 図面も同様に、[断面形状 詳細 2D] の [作図する] の設定を使い分けることに よって表現を変更できます。

 $\frac{1}{2}$ 

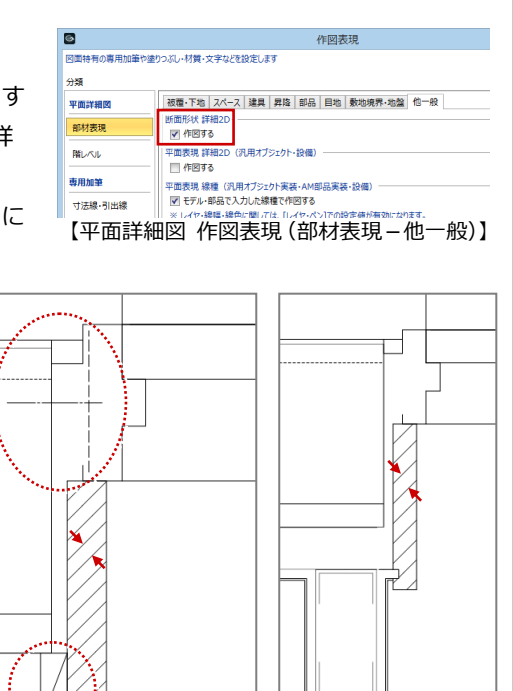

#### 一个路 ☆ 風 塗りつぶし  $\mathcal{R}$ '///.  $\overline{\text{max}}$  $\sin 2$ ● 設定表示 D 常時表示 O 補助 )設定表示<mark> ● 常時表示</mark> ◎ 補助  $0.13$ **■ ハッチング間隔** 塗りつぶしの設定で[用紙座標 系]を選んでいる場合は、図面 縮尺(E): ● 用紙座標系 → 実座標系<br>- If b = > / 9 → の縮尺が変わってもピッチは原 寸のまま一定になります。 **#m#t/H)**  $\overline{H(K)}$  $1: 0.13 [1/30~(\begin{array}{c}\frac{\text{M} \text{m} \mathbb{E} \mathbb{E} \mathbb$  $250(5)$   $1 =$  $\frac{1}{16}$ 45.00  $#$  $0.30$  mm  $\vert$ 向(1)

☆ ※

 $\mathbb{R}$ 

- ^ v<br><mark>- ● 設定表示</mark> ◎ 常時表示 ◎ 補助

2 建具納まりの編集

左枠の作成が終了したので、右枠・上枠に同じ 形状を複写しましょう。

- [2D 表示] のアイコンをクリックして全部 材を表示させます。
- 2 [複写] をクリックします。
- **{3)** [上] [右] にチェックを付けて、[OK] を クリックします。

4~8 カレントを切り替えて、平面と断面の 納まりを確認します。

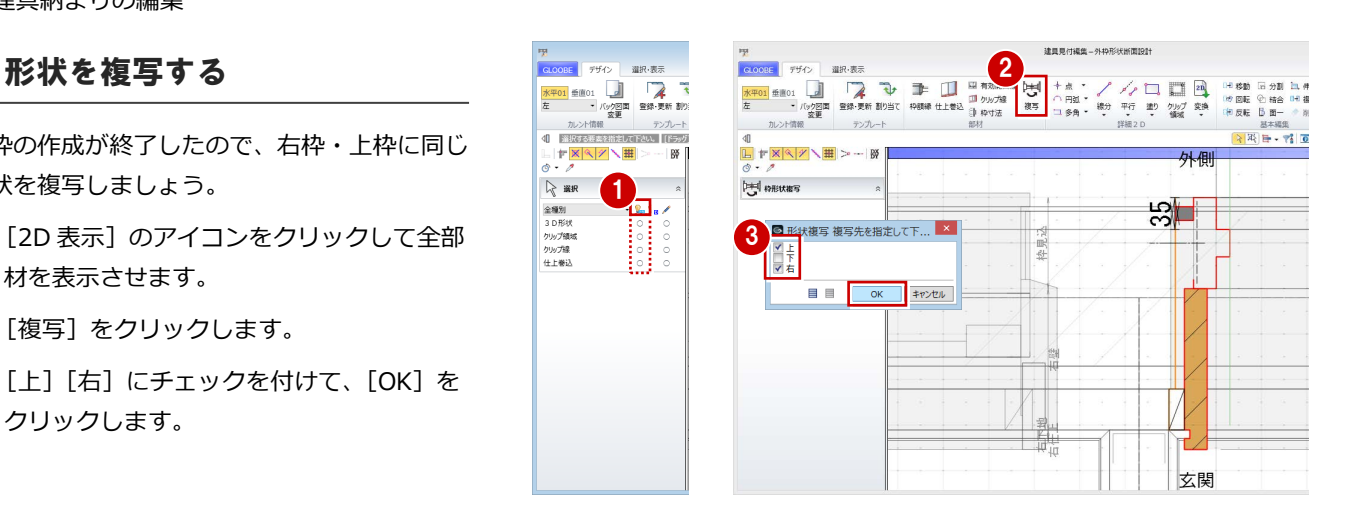

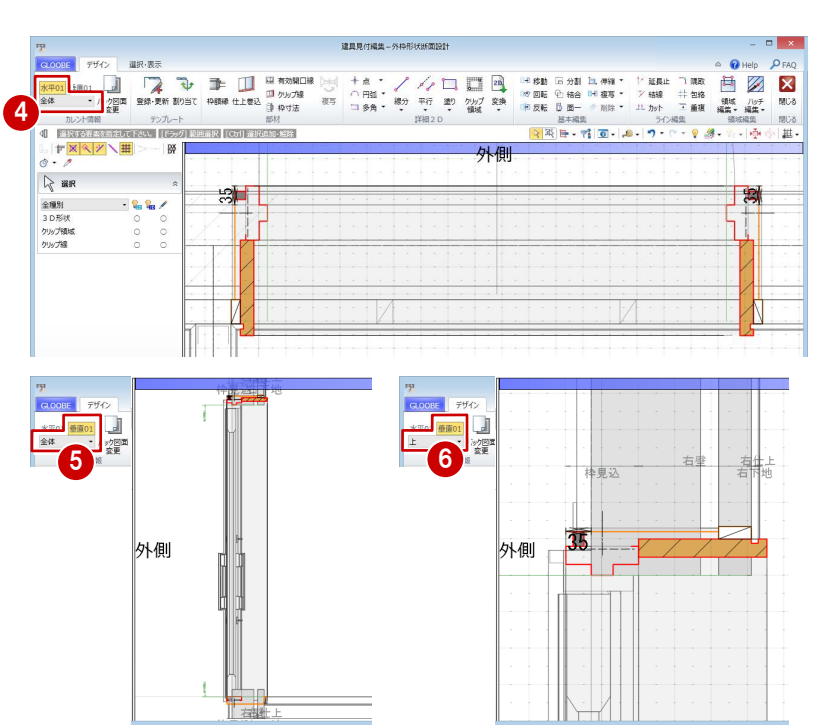

## 2D 要素を編集する

バック図面を非表示にして納まりを確認しま しょう。また、今回は下枠に額縁がない納ま りのため、不要な線を削除しておきましょう。

- カレントを [水平 01] の「全体」に変更 します。
- 2 [バック図面変更] をクリックします。
- **3** [仮想] にチェックを入れて、[OK] をク リックします。
- 4 右図の線を選択して、Delete キーを押し ます。

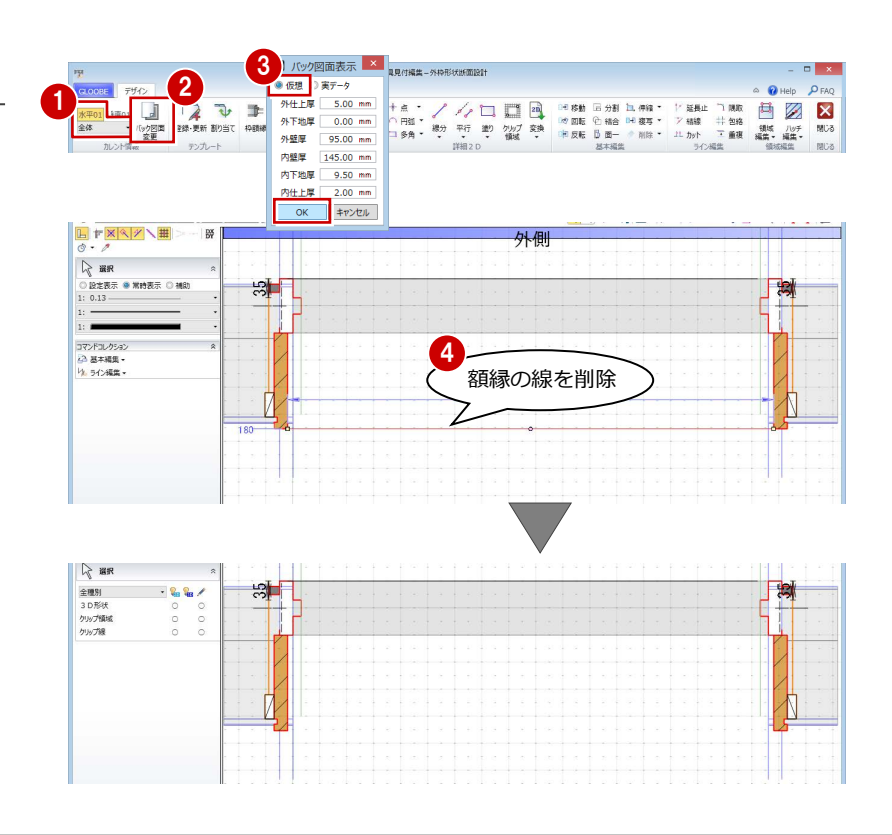

変更されたデータがあります。<br>変更内容を反映しますか?(キャンセル:編集に戻ります。)

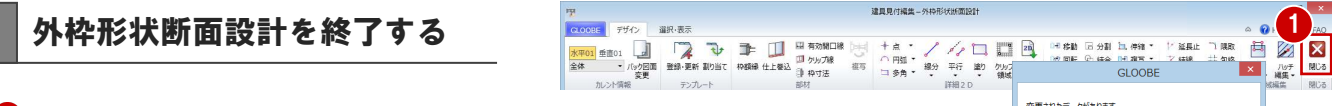

- [外枠形状断面設計]ウィンドウの[閉じる] をクリックします。
- 2 確認画面で [はい] をクリックします。
- 6 [建具見付編集] ウィンドウの [閉じる] を クリックします。
- 4 確認画面で [はい] をクリックします。 建具枠が変更されたことを確認できます。

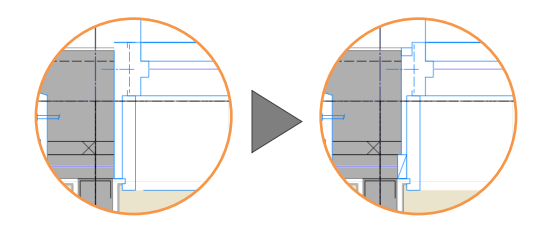

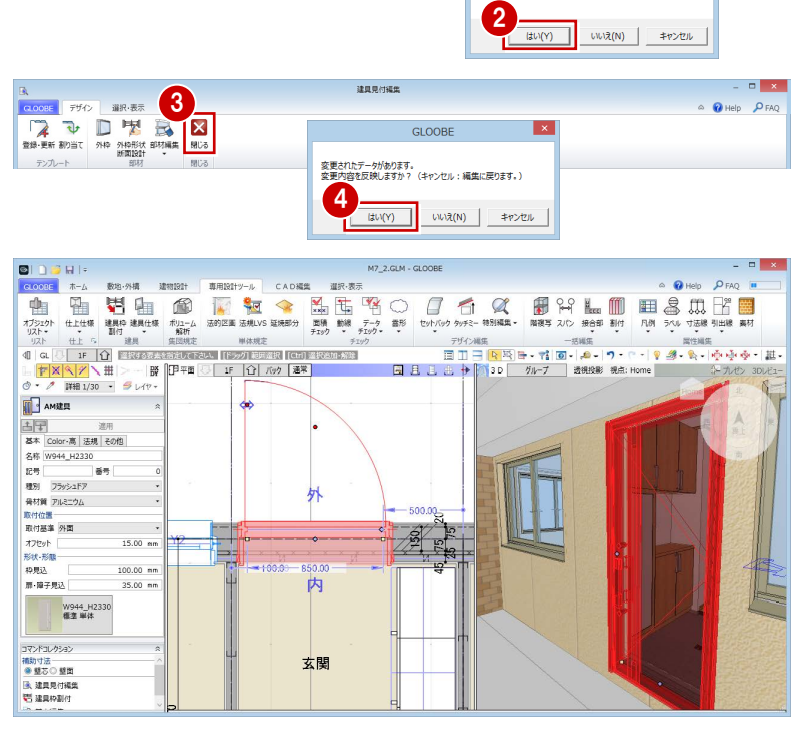

# 3 ディテールの作成

建具メーカーのディテール CAD データを活用して納まり ディテールを作成してみましょう。 ここでは、左右・上枠と下枠、それぞれの CAD データを 活用して納まりディテールを作成し、テンプレートに登録 する解説します。

【解説用データ】:M7\_3.GLM ※ GLOOBE ボタンをクリックして [開く] を選び、 「M7\_3.GLM」を開きます。

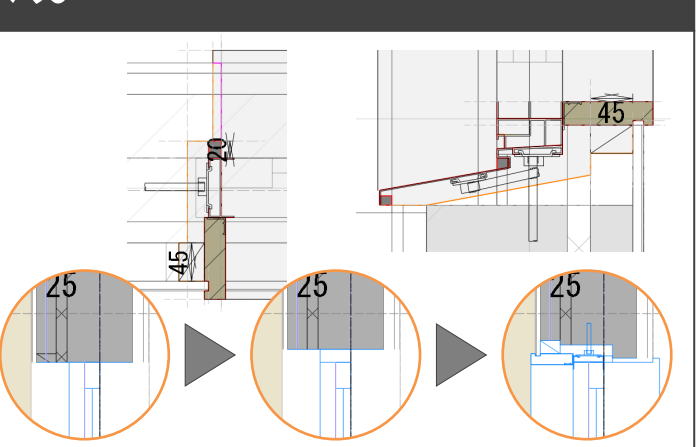

# 3-1 建具枠の割り当て

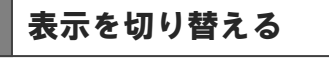

- 1 階を開きます。
- 表示を「詳細 1/30」に設定します。
- 6 表示テンプレートから「初期値」を選び ます。

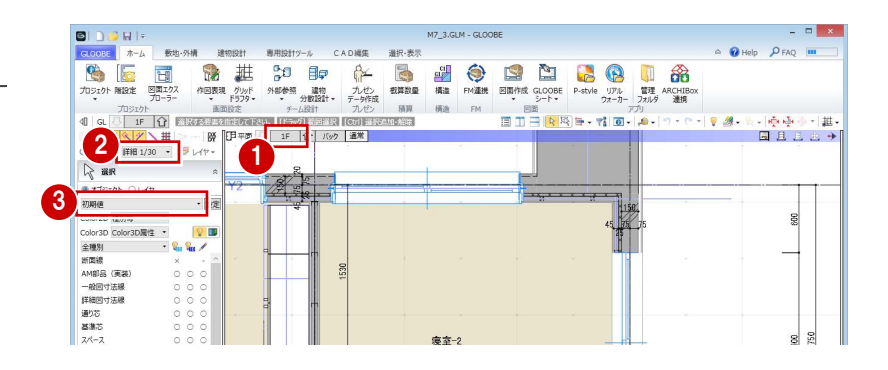

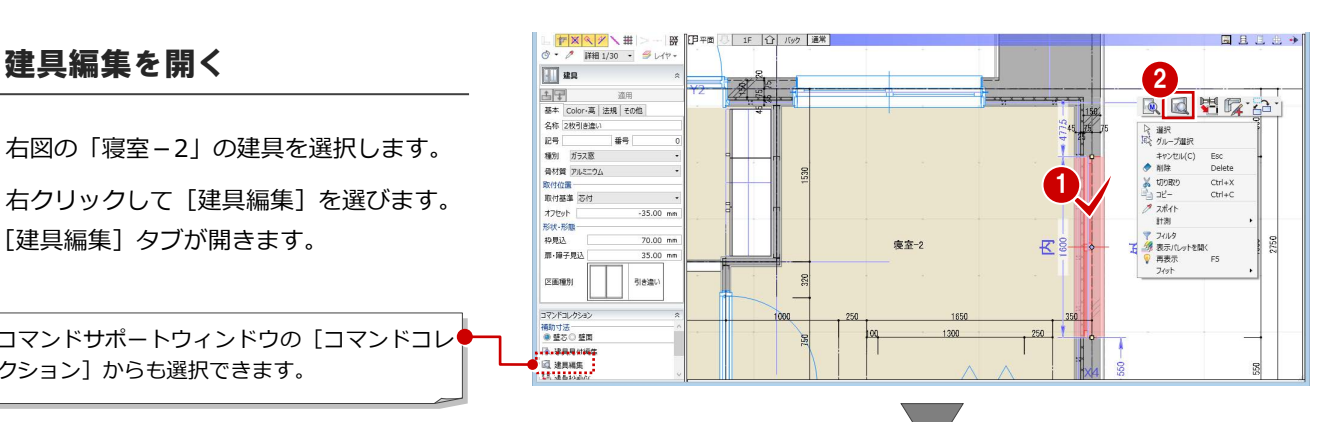

# [建具編集]タブが開きます。

1 右図の「寝室-2」の建具を選択します。 2 右クリックして [建具編集] を選びます。

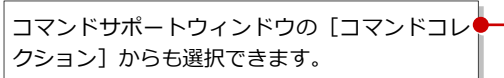

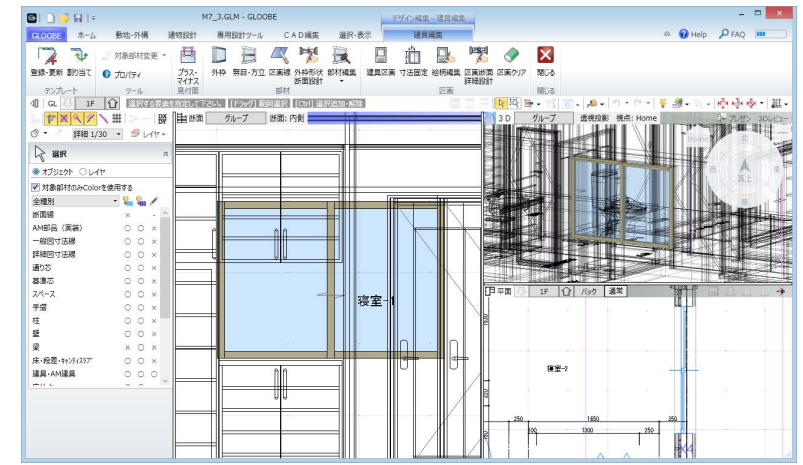

#### **建具見付編集と建具編集**

建具見付編集は断面ビューに建具のみが表示され、 建具編集は断面・3D・平面ビューで建具周辺の状況 も含めて表示されます。 どちらにも[外枠]および[外枠形状断面設計]コ マンドがあり、ここでは建具編集を開きましたが、 建具見付編集を使用してもかまいません。

14

## 建具枠を割り付ける

#### **左右・上枠を付ける**

- 1 [外枠] をクリックします。
- 2 入力モードが[枠属性一括配置]であるこ とを確認します。
- 8 枠属性で [下] のチェックをはずします。
- 4 ここでは、見付幅を「30」に設定します。
- 建具をクリックすると、三方枠が入力され ます。

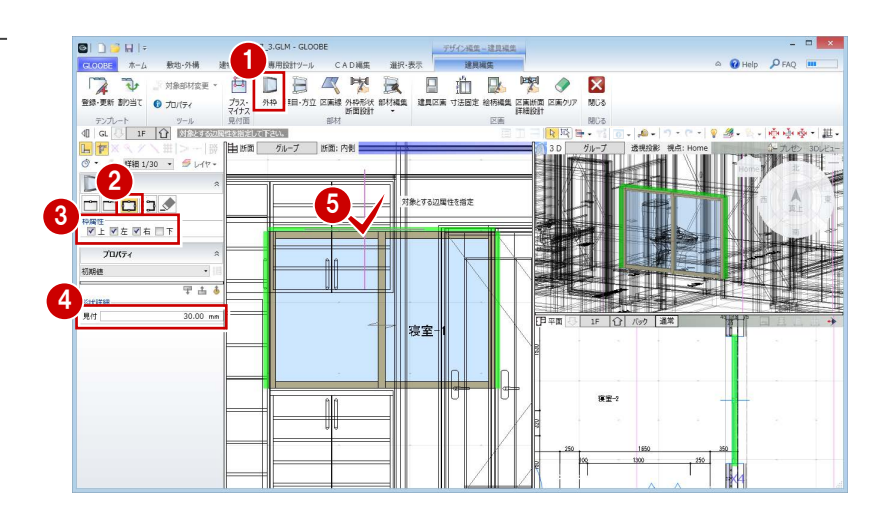

#### **下枠を付ける** 1

- 1 入力モードを [1 辺指定]に変更します。
- 2 ここでは、見付幅を「60」に設定します。
- 8 建具の下辺をクリックします。

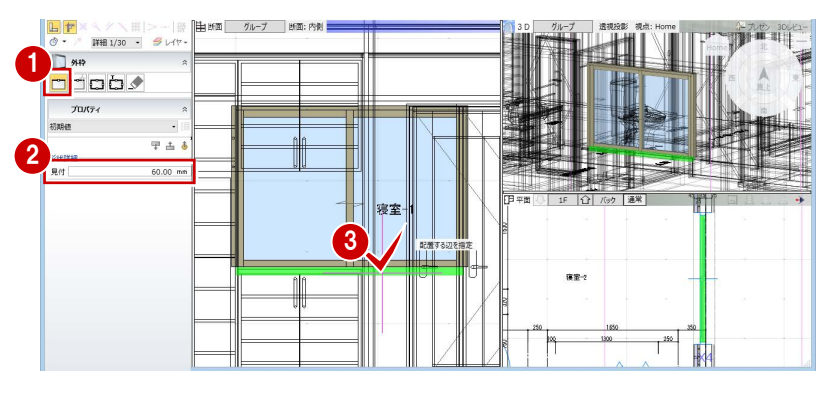

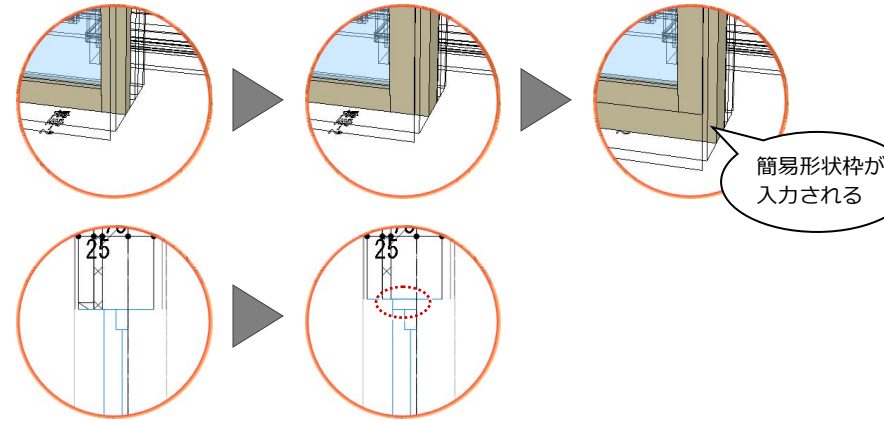

# 3-2 左右・上枠の形状と納まりの作成

■ [外枠形状断面設計] をクリックします。 [外枠形状断面設計]ウィンドウが開きます。

#### **バック図面の表示を変更する**

- 2 [バック図面変更] をクリックします。
- 6 [実データ]にチェックが入っていることを 確認して、[OK] をクリックします。 壁や仕上・下地などの線がバック表示され、 納まりを確認しやすくなります。

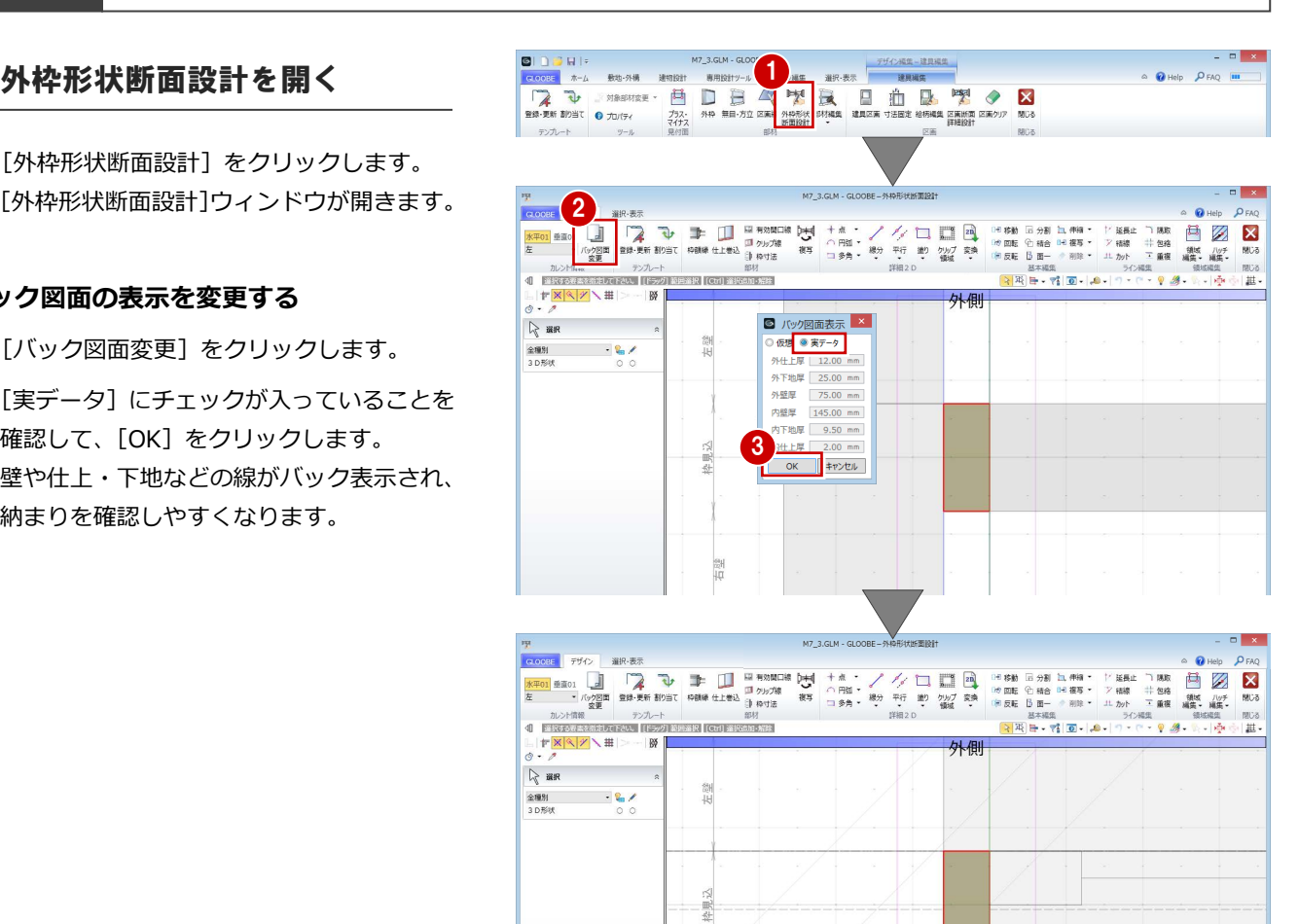

#### **2D 汎用データを読み込む**

- **1 [2D 汎用読み込み]をクリックします。**
- **2** 建具メーカーのディテール CAD データの ファイル(ここでは「左枠.dwg」)をダブ ルクリックして開きます。
- 変換線種の設定を確認して、[OK]をクリ ックします。
- 4 配置基準点として任意の位置をクリックし ます。

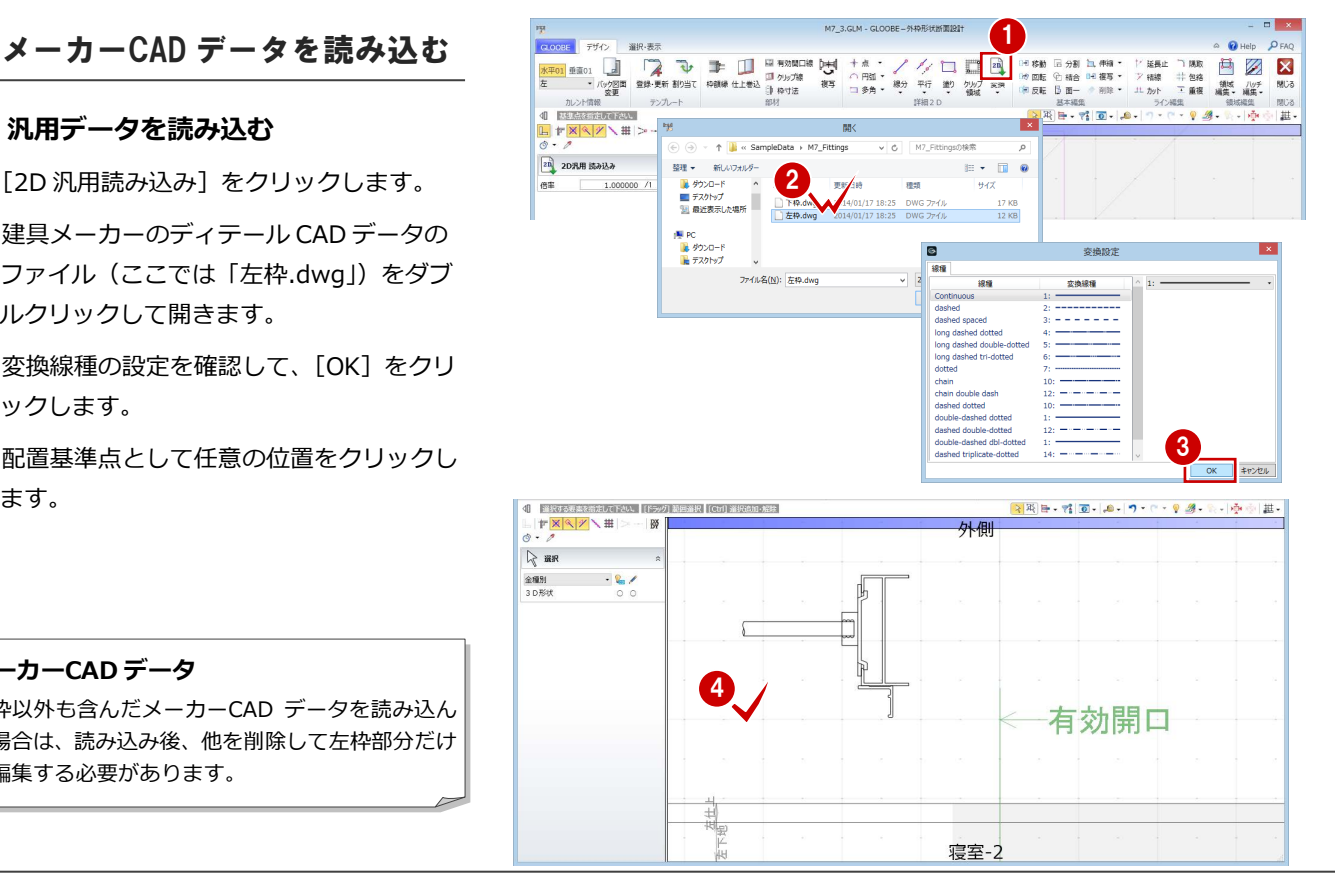

#### **メーカーCAD データ**

左枠以外も含んだメーカーCAD データを読み込ん だ場合は、読み込み後、他を削除して左枠部分だけ に編集する必要があります。

图片・西日 ローローワ・ワ・リット 通り 道

 $h$ 

#### **2D 要素のレイヤを変更する**

読み込んだ汎用データは、レイヤが [補助]にな っているので、[設定表示]に変更しましょう。

- 1 読み込んだデータをすべて選択します。
- 2 コマンドサポートウィンドウで [設定表示] に変更します。
- ⇒ [設定表示] [常時表示] については、P.11 参照

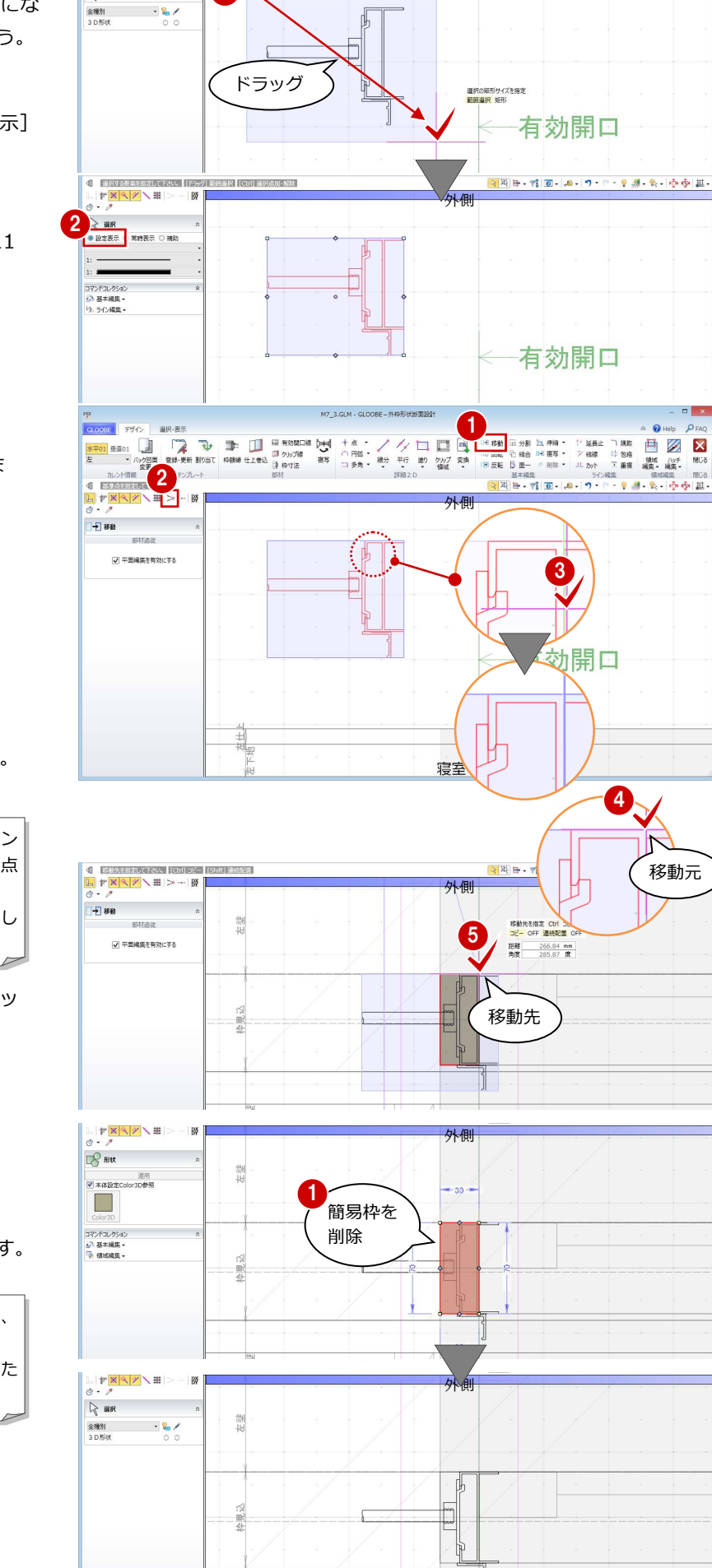

1

**1 BROGBURKSHIL**<br>L|F<mark>X|۹|%</mark>∖#|<br>⊙ - *0* 

 $\mathbb{R}$  as

#### **メーカーCAD データを移動する** 読み込んだデータを建具枠の位置へ移動しま

しょう。

ここでは、右図の位置を基準点に取り たいため、スナップ補助線の機能を

使っています。

1 読み込んだデータをすべて選択して いる状態で、[移動]をクリックします。

■ 「スナップ補助線】をクリックします。

8 汎用データの右図の線をクリックします。 スナップ補助線が表示されます。

スナップ補助線は、データの入力途中にコマン ドを割り込ませて、既存の線の延長上にある点 をつかめるようにする機能です。 アイコンをクリックする他に、「X」キーを押し ても機能します。

- 4 移動の基準点として、右図の位置をクリッ クします。
- 6 移動先として、建具枠の角をクリックし ます。

#### **簡易枠を削除する**

```
1 簡易枠を選択して、Delete キーを押します。
```
簡易枠は外枠断面形状の初期値となるもので、 建具編集で入力した外枠が表示されます。 ディテール枠を作成後は簡易枠が不要となるた め、ここで削除しておきます。

#### **枠の外形線を入力する**

- 1 [枠額縁] をクリックします。
- 2 入力モードを [連続線 (円弧可)] に変更し ます。
- **{3}** [本体設定 Color3D 参照] を ON にします。
- 4 右図のように汎用データの外形線をトレー スしながら順次クリックし、最後に Enter キーを押します。

枠額縁で入力した領域や線がスイ―プされ、平 面・断面ビューとともに立体として 3D ビューに 表示されます。 立体になる部分だけに入力してください。

6 同様にして、他の外形線も入力します(2 か所)。

#### **補助線を入力する**

- [平行]メニューから[始終点指定平行線] を選びます。
- 2 レイヤを [補助] に変更します。
- 8 右図のように補助線を入力します。
- ⇒ 始終点指定平行線の入力方法は、P.9 を参照

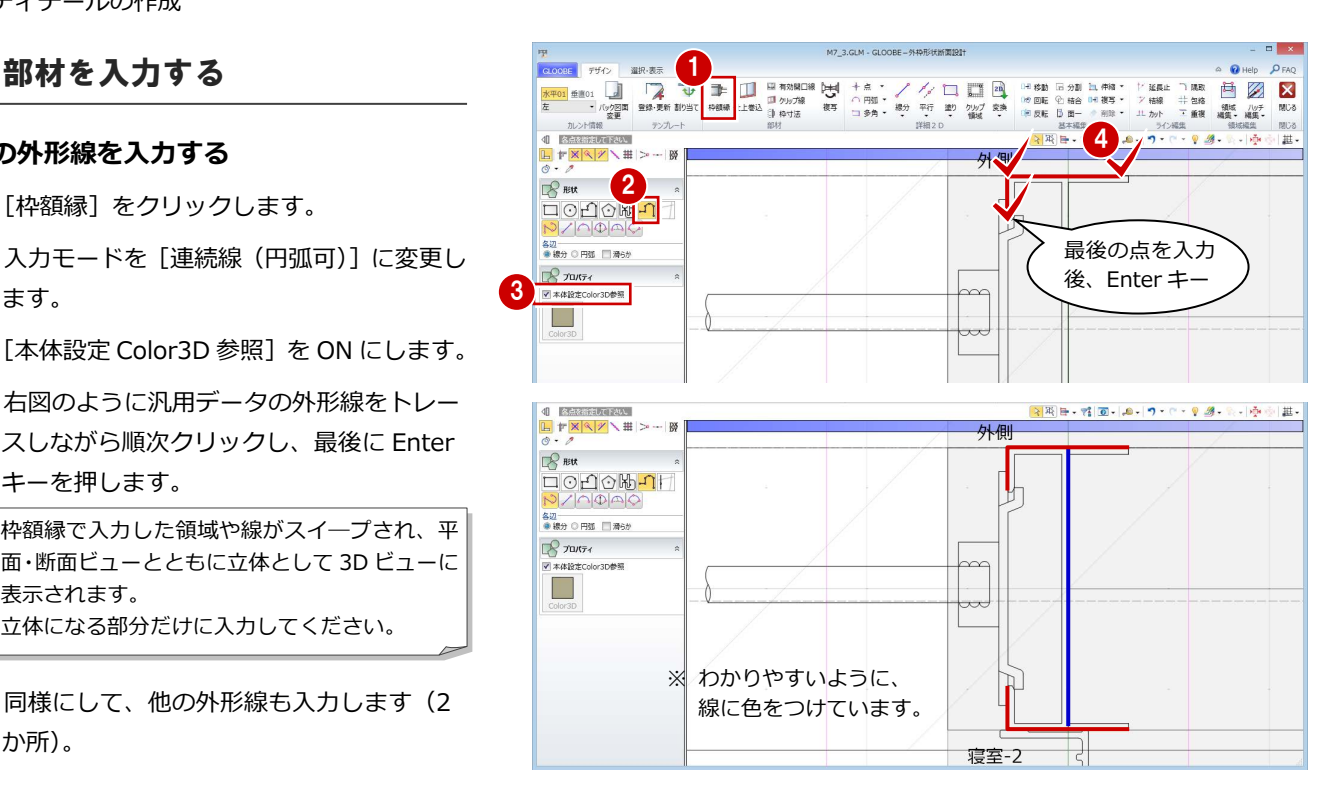

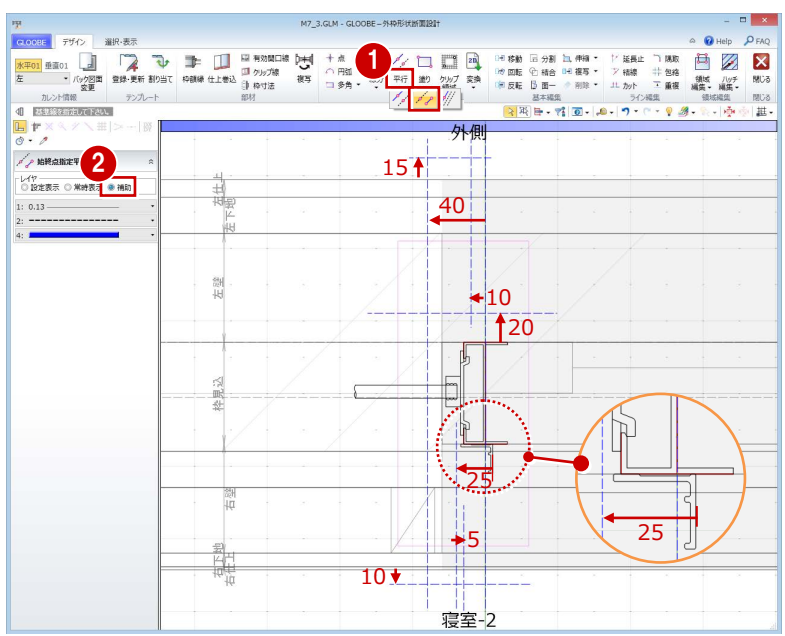

#### **仕上巻込線を入力する**

枠部分に仕上を巻き込ませるラインを指定し ます。

- [仕上巻込]をクリックします。
- 2 右図のように順次クリックし、最後に Enter キーを押します。

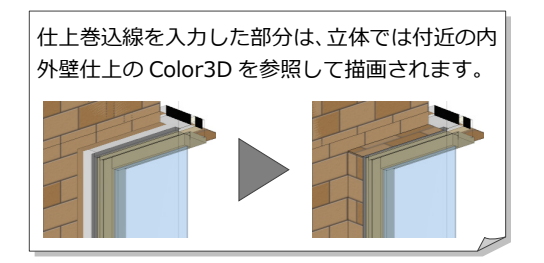

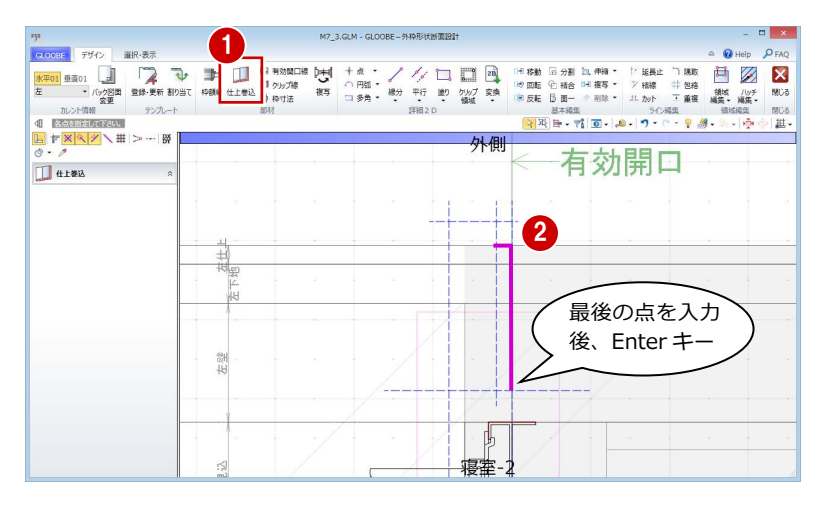

日の  $\overline{\mathbf{x}}$ 

继 ルッチ

□ <del>刀割 【LiffM</del><br>已 積合 【HI模写 ▼

et m.

補護

#### **額縁を入力する**

- ■「枠額縁]をクリックします。
- 2 入力モードを [多角円形] に変更します。
- 8 入力点を順次クリックして、右図のように 額縁を入力します。
- ※ 適宜、スナップ補助線やスナップモードの 切り替えを行いながら入力してください。

[本体設定 Color3D 参照] が ON の場合は、建具 本体の枠と同じ色になります。

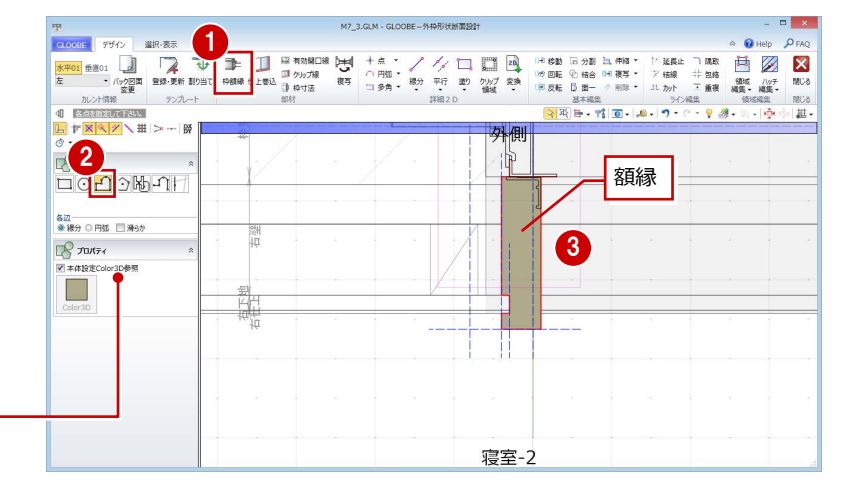

1

#### **額縁受け材を入力する**

- [矩形領域]をクリックします。
- 2 レイヤ (今回は [常時表示]) を設定します。

2

 $\mathbb{R}$   $\times$ 

 $\mathbb{R}$   $\Box$ 

国 クリプ線<br>日 枠サ法  $H$  FMIA

- 8 [塗りつぶし] をクリックして、[なし] に 設定します。
- 4 矩形の始点をクリックし、キーボードより 「-30」と入力します。
- 6 終点として壁線上をクリックします。
- 6 [線分] をクリックします。
- ↑ 右図のように額縁受け材の斜め線を入力し ます。 (レイヤは[常時表示]のまま)
- ⇒ [設定表示] [常時表示] については、P.11 参照

#### 主義子 ● 常時表示 <mark>つ 補助</mark> 4  $0.13$ 8 8 5 Ħ ■55(M)<br>◎ なし ○ 単色 寝室-2 6 日日  $\overline{\mathbf{a}}$  $E$   $T$ 高级  $\overline{\mathbf{x}}$ 国 クリプ線<br>津 枠寸法 - <br>- 精合 <sup>84</sup> 複写 \*<br>- 画一 - <sup>- -</sup> 削除 \* ア精構 上地込 靈 .<br>136 ജ. – ബിജി - കി. <mark>ബി</mark>  $\sqrt{v}$  $/$  89 虛

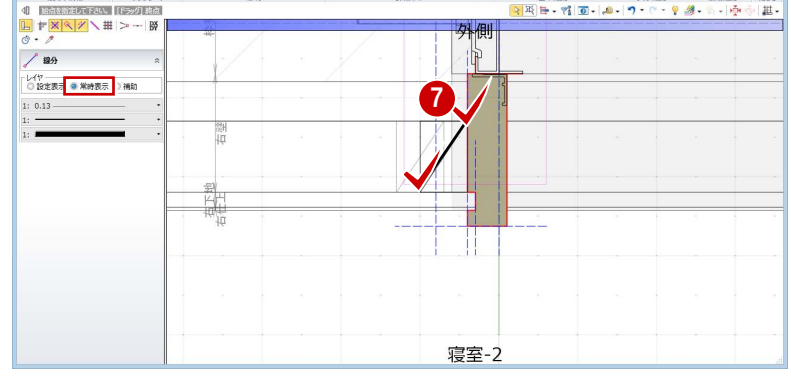

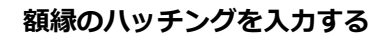

- [塗り]メニューから[円弧つき多角形領域] を選びます。
- 2 [塗りつぶし] をクリックして、次のように 設定します。 [種類]:パターン [パターン]:線
	- [縮尺]:用紙座標系
	- [ピッチ]:0.3
- 8 入力点を順次クリックして、右図のように 額縁のハッチングを入力します。 (レイヤは[常時表示]のまま)

⇒ ハッチング間隔については、P.11 参照

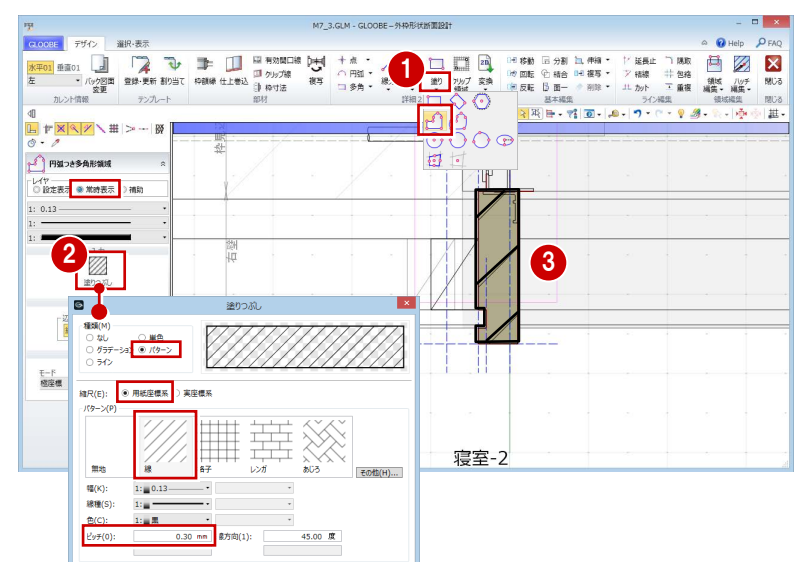

#### **クリップ線を入力する**

- 1 [クリップ線] をクリックします。
- 2 右図のようにクリップするラインを順次ク リックし、最後に Enter キーを押します。

左右・上下のクリップ線に挟まれた建具以外の データが、平面ビューならびに 3D ビューでクリ ップされて表示されます。

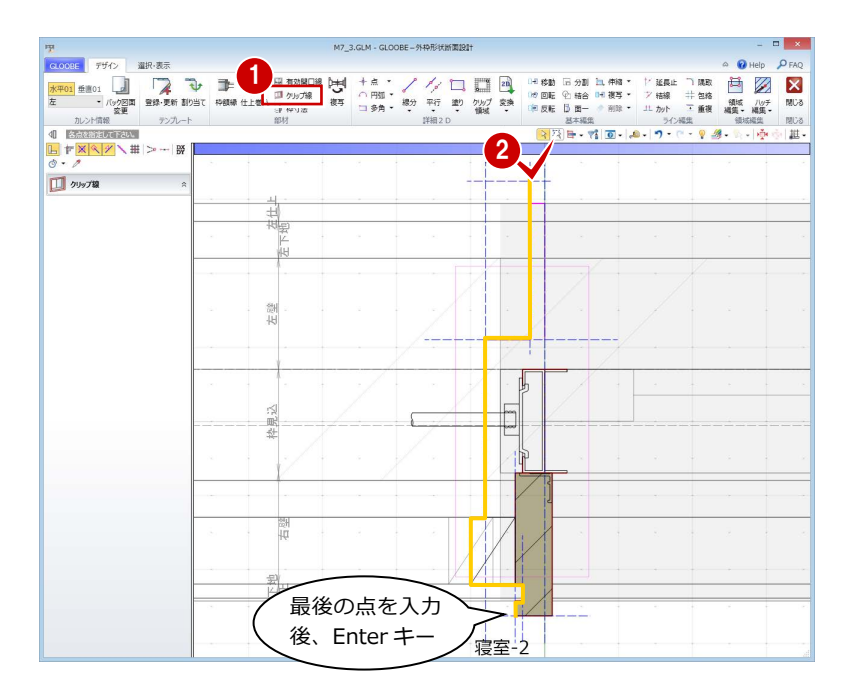

#### **シーリングを入力する**

- [枠額縁]をクリックします。
- 2 入力モードを[矩形]に変更します。
- **3** [本体設定 Color3D 参照]を OFF にして、 Color3D の色 (ここでは「50%灰色」)を 変更します。
- 4 右図のようにシーリングを入力します。

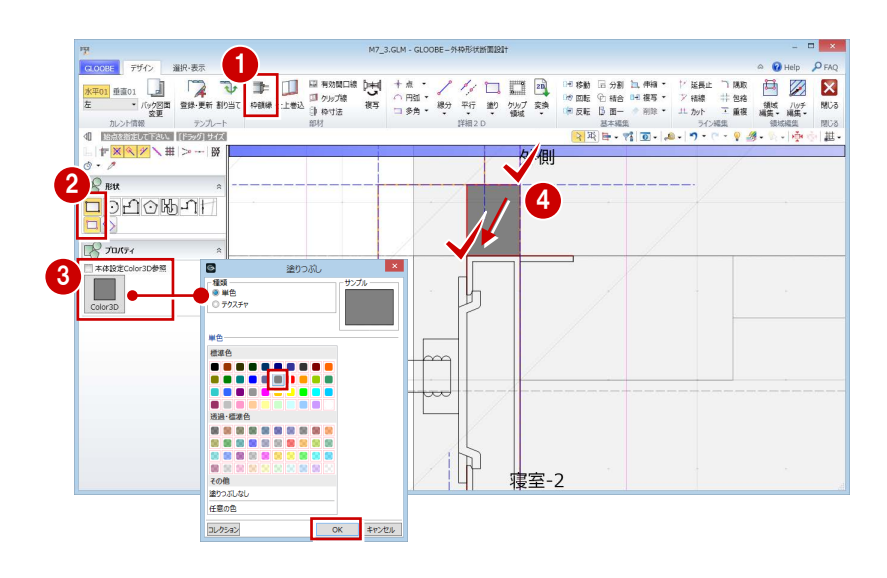

#### **有効開口を設定する**

- [有効開口線] をクリックします。
- 2 有効開口線の位置をクリックします。 ここでは、建具枠内側の先端に移動するよ うにします。

建具幅を設定するのに有効です。現在設定されている 有効開口線の内側に戸当りなどがあれば、有効開口線 を移動して適正な建具幅となるようにします。外枠側 へ有効開口線を移動することはできません。

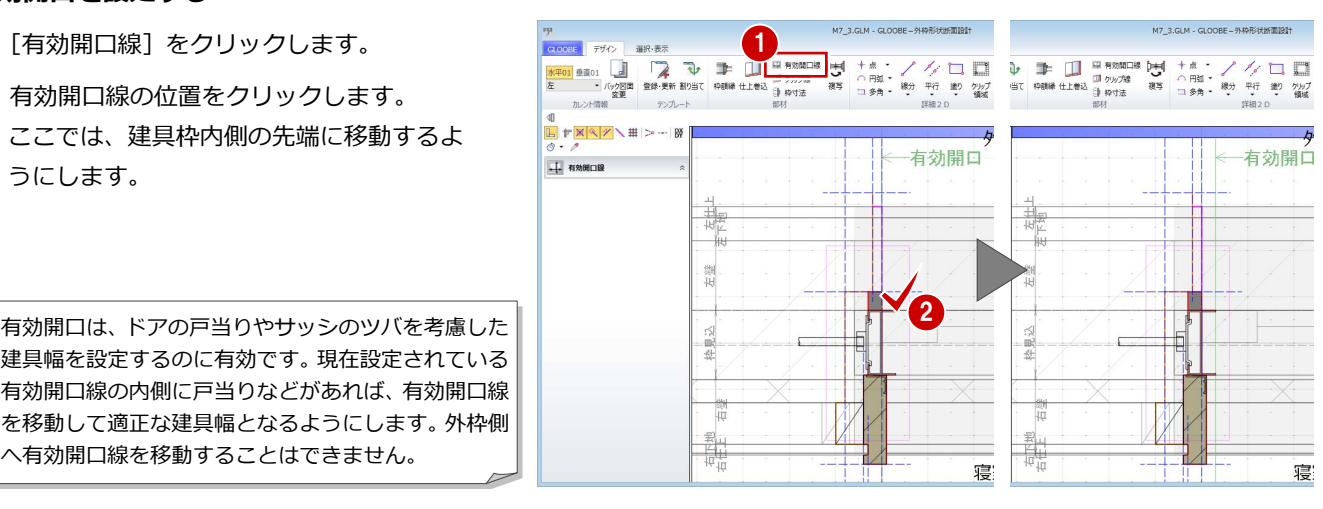

#### **寸法を固定したい部分を設定する**

- **1 [枠寸法] をクリックします。**
- 2 寸法を固定したい線間(ここでは、シーリ ング部分)を2点指定します。
- 6 [固定寸法]にチェックが入った状態で、 [OK] をクリックします。
- 4 同様にして、額縁受け材の位置にも枠寸法 を入力します。

テンプレートに登録した建具枠は、使用するときの壁厚や建具 枠見込によってパラメトリックに伸縮しますが、[固定寸法]を 入力した部分の寸法は変わりません。また、[扉障子厚]に設定 した部分は、建具本体のプロパティ[扉・障子見込]の設定に よってパラメトリックに変形します。 枠寸法は、仕上・下地・壁・枠見込線のバック表示を基準にし て入力し、1 つの基準に対して設定できる枠寸法は 1 箇所です。

#### $\begin{tabular}{ll} $\mathfrak{P} \equiv \mathbb{1}$ & $\mathbb{1}$ & $\mathbb{1}$ & $\mathbb{1}$ & $\mathbb{1}$ & $\mathbb{1}$ & $\mathbb{1}$ & $\mathbb{1}$ & $\mathbb{1}$ & $\mathbb{1}$ & $\mathbb{1}$ & $\mathbb{1}$ & $\mathbb{1}$ & $\mathbb{1}$ & $\mathbb{1}$ \\ $\mathfrak{P} \equiv \mathbb{1}$ & $\mathbb{1}$ & $\mathbb{1}$ & $\mathbb{1}$ & $\mathbb{1}$ & $\mathbb{1}$ & $\mathbb{1}$ & $\mathbb{1}$ & $\mathbb{1}$ & $\mathbb{1}$ & $\mathbb{1}$ \\ $\mathfrak{P} \equiv \mathbb$ **水平01 亜直01 日 マンクビス 受録 更新** EZX 包络 領域 / ルチ<br>重複 編集 - 編集 -テンプ  $9.3.$ 2 10  $\overline{a}$ 計画 3 固定寸法 **1 Bassachur Fav.** 图形日・韓国・日・ローマ・リタース ゆう思  $\epsilon$ **ED** AVA

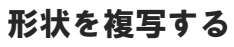

左枠の作成が終了したので、右枠・上枠に同じ 形状を複写しましょう。

- 1 [複写] をクリックします。
- **2 「上」「右」にチェックを付けて、[OK]を** クリックします。

## 見付線を入力する

バック図面を非表示にして納まりを確認しま しょう。また、見付線を入力しましょう。

- カレントを [水平 01] の「全体」に変更し ます。
- 2 [バック図面変更] をクリックします。
- **3 「仮想」にチェックを入れて、[OK]をクリ** ックします。

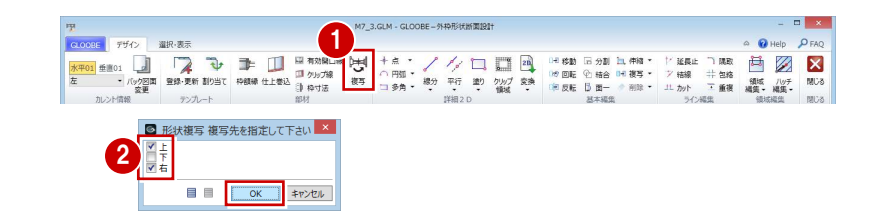

寝室-2

 $\bullet$ 寸法 

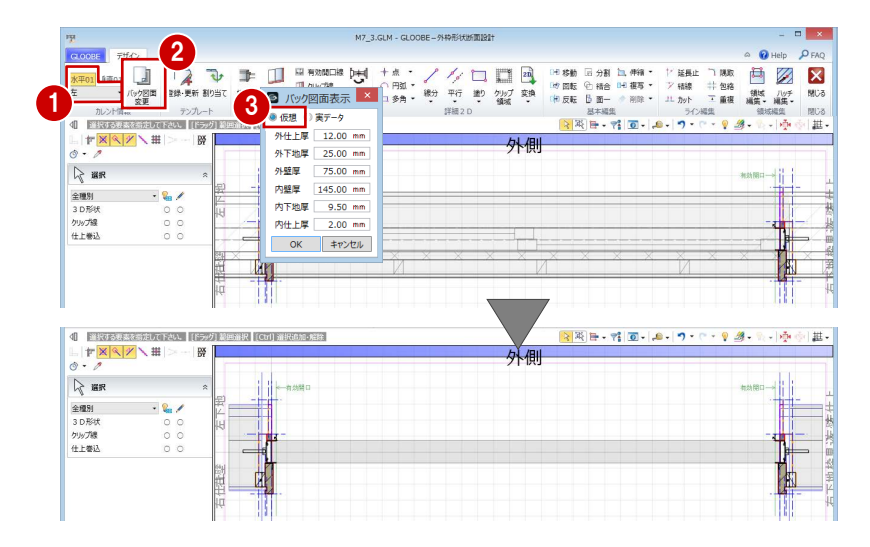

- 4 [線分] をクリックします。
- 6 レイヤを [常時表示] に設定します。
- 6 右図のように見付線を入力します (4本)。

2D 要素はどのカレントでも入力可能ですが、入 力したカレントによりパラメトリックな動きが 異なります。 枠に付属する取付ディテールなどはそれぞれの 枠位置のカレントで入力し、上下・左右の見付 線など建具幅や建具高変更に追従させたいデー タは水平・垂直の[全体]で入力します。

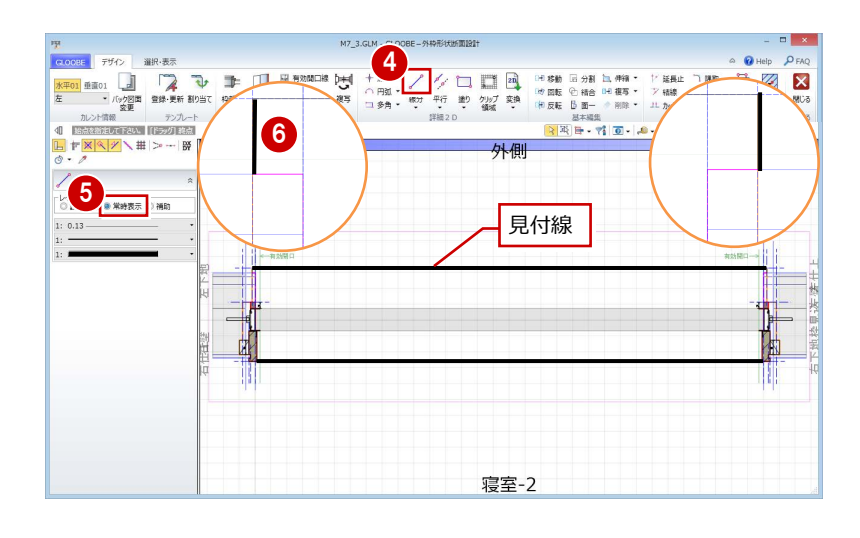

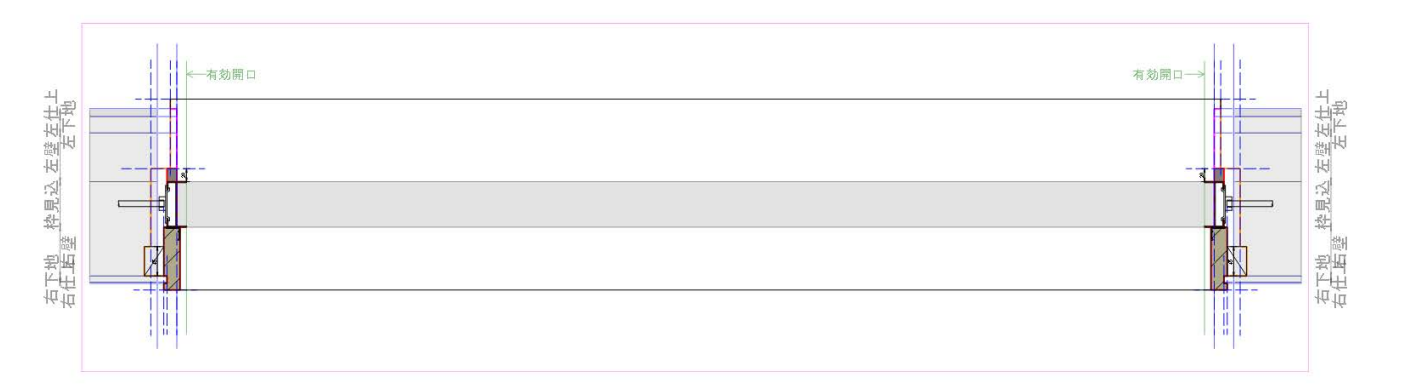

## 3-3 下枠の形状と納まりの作成

#### ビューの表示を変更する 1

- カレントを [垂直 01] の「上」に変更して、 上枠の形状を確認します。
- 2 [バック図面変更] をクリックします。
- **6** [実データ] にチェックを入れて、[OK] を クリックします。
- 4 カレントを [垂直 01] の「下」に変更し ます。

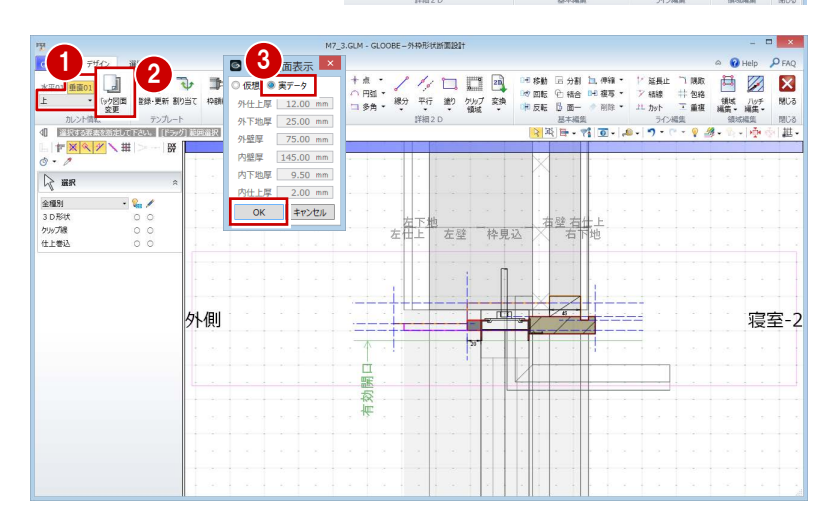

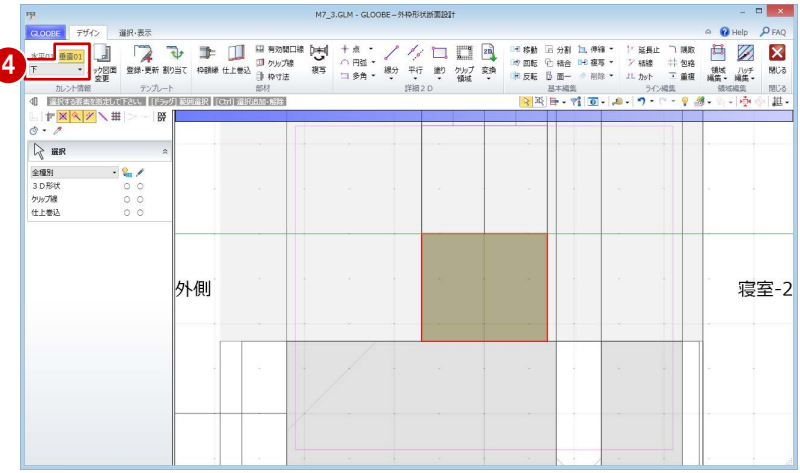

#### **2D 汎用データを読み込む**

- **1** [2D 汎用読み込み] をクリックします。
- **A** 建具メーカーのディテール CAD データのフ ァイル(ここでは「下枠.dwg」)をダブル クリックして開きます。
- **6** 変換線種の設定を確認して、[OK]をクリッ クします。
- 4 配置基準点として任意の位置をクリックし ます。

今回は下枠のみの汎用データを使用しています が、下枠以外も含んだメーカーCAD データを読 み込んだ場合は、読み込み後、他を削除して下 枠部分だけに編集してください。

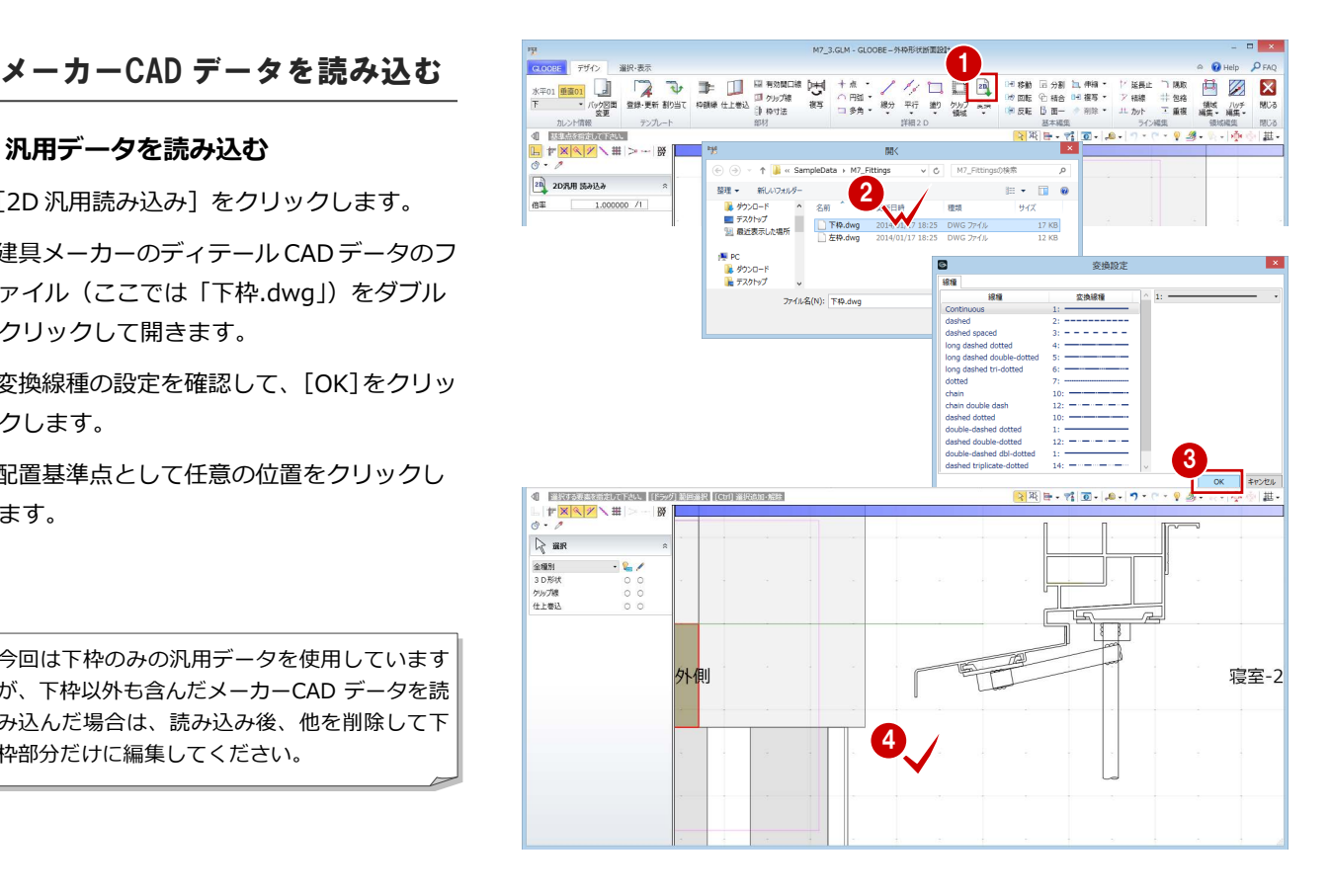

3 ディテールの作成

#### **2D 要素のレイヤを変更する**

読み込んだ汎用データは、レイヤが [補助] になっているので、[設定表示]に変更しま しょう。

- 読み込んだデータをすべて選択します。
- 2 コマンドサポートウィンドウで [設定表示] に変更します。
- ⇒ [設定表示] [常時表示] については、P.11 参照

#### **メーカーCAD データを移動する**

スナップ補助線の機能を使って、読み込んだデ ータを建具枠の位置へ移動しましょう。

- 1 読み込んだデータをすべて選択している状 態で、[移動] をクリックします。
- 2 [スナップ補助線] をクリックします。 または、「X」キーを押します。
- 6 汎用データの右図の線をクリックします。 スナップ補助線が表示されます。
- 4 移動の基準点として、右図の位置をクリック します。
- 6 移動先として、建具枠の角をクリックし ます。

#### **水切りを部分移動する**

汎用データの水切りの長さが壁までしかない ので、仕上の外側になるように水切り部分だけ 伸ばしましょう。

- 移動したデータをすべて選択している状態 で、[伸縮]メニューから[部分移動]を選 びます。
- 2 右図のように移動する範囲を指定します。
- 6 移動の基準点として、水切りの先端をクリッ クします。
- 4 移動先として、ここでは次のように指定して Enter キーを押します。
	- $[X]$ :  $-50$
	- $[Y]$ : -9

指定した範囲が移動して水切りが延長され ます。

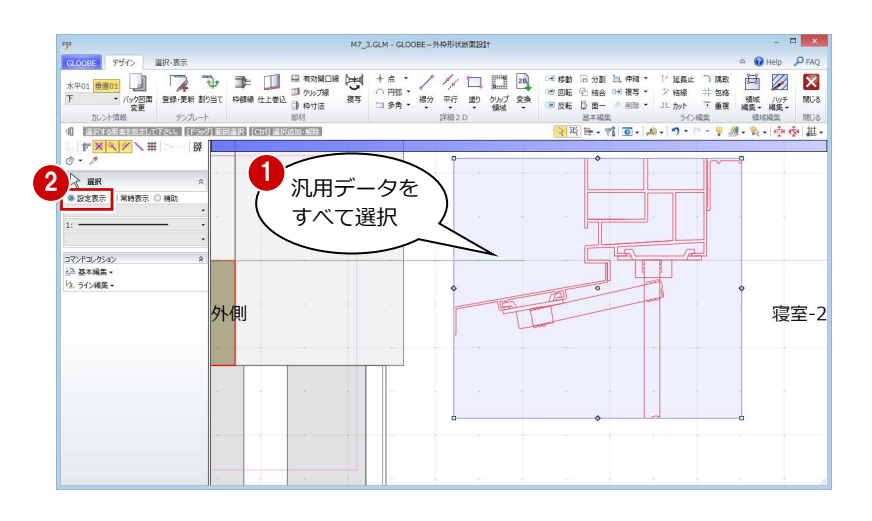

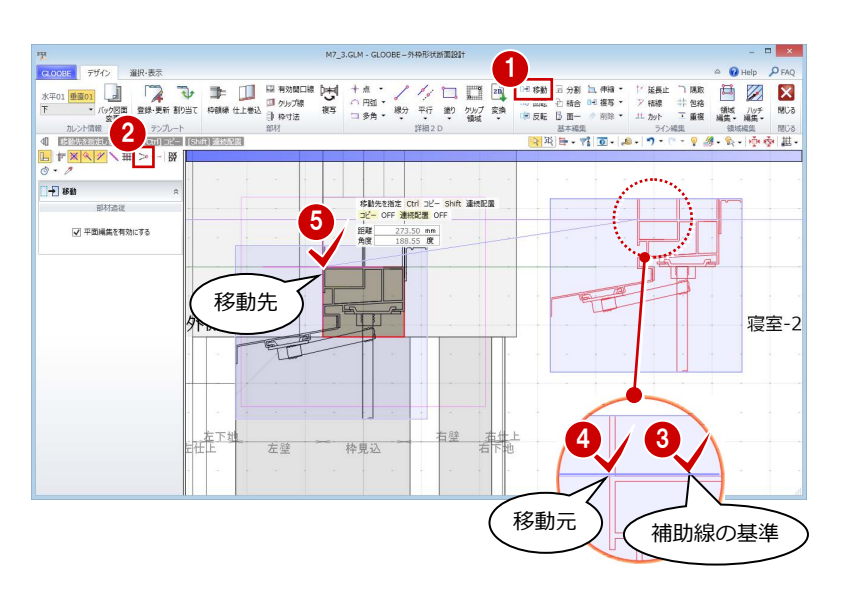

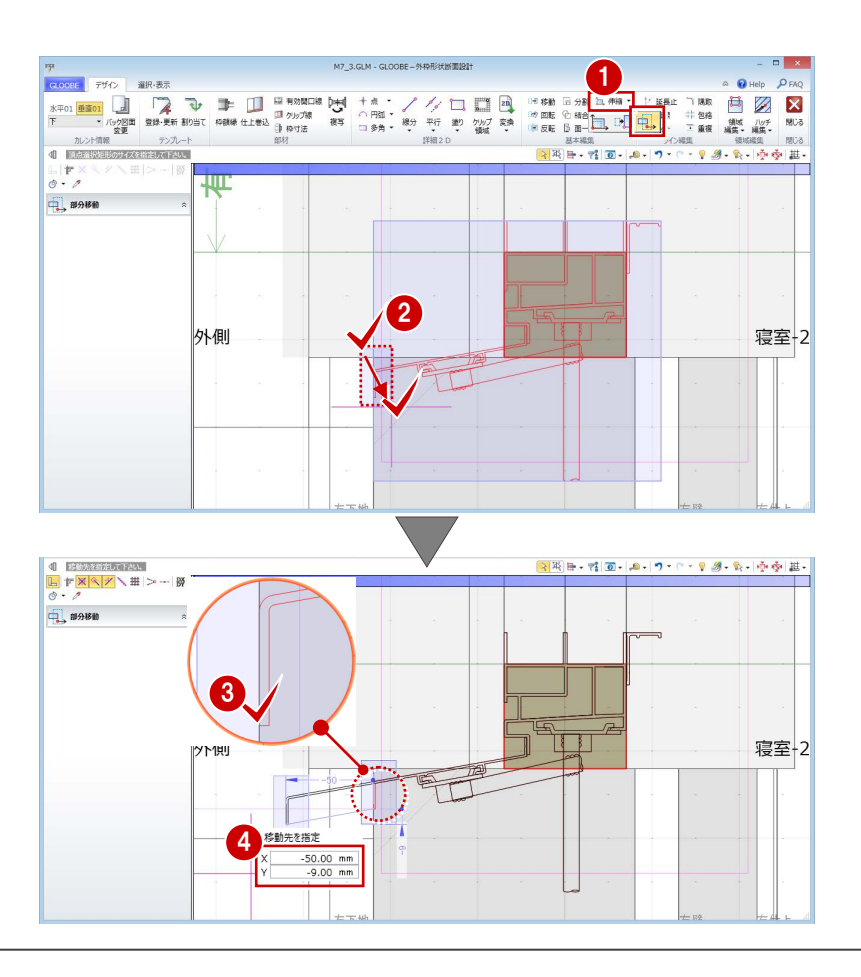

#### **簡易枠を削除する**

簡易形状の外枠は不要となるため、削除してお きましょう。

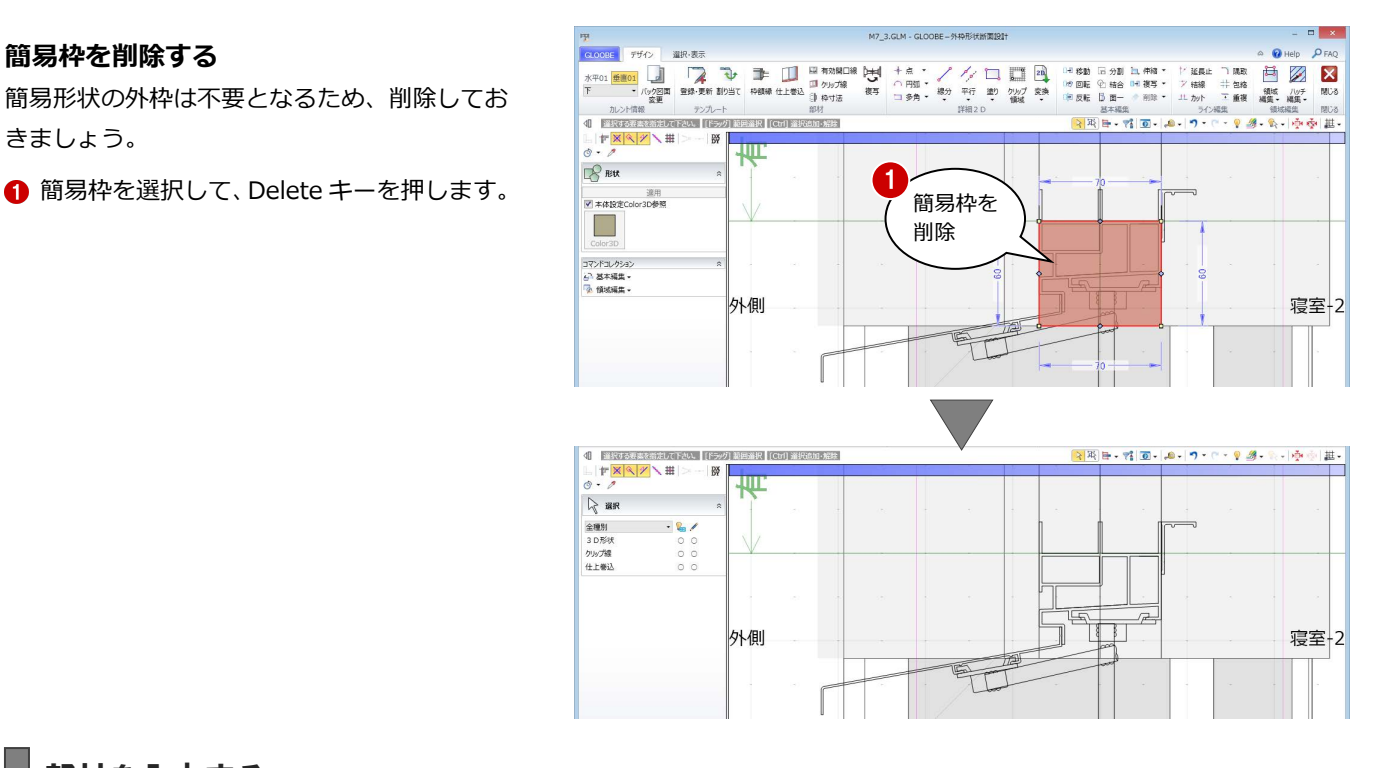

#### 部材を入力する

#### **枠の外形線を入力する**

- [枠額縁] をクリックします。
- 2 入力モードを [連続線 (円弧可)] に変更し ます。
- **6** [本体設定 Color3D 参照]を ON にします。
- 4 右図のように汎用データの外形線をトレー スしながら順次クリックし、最後に Enter キーを押します(7 か所)。
- ※ 適宜、スナップ補助線を使いながら入力し てください。

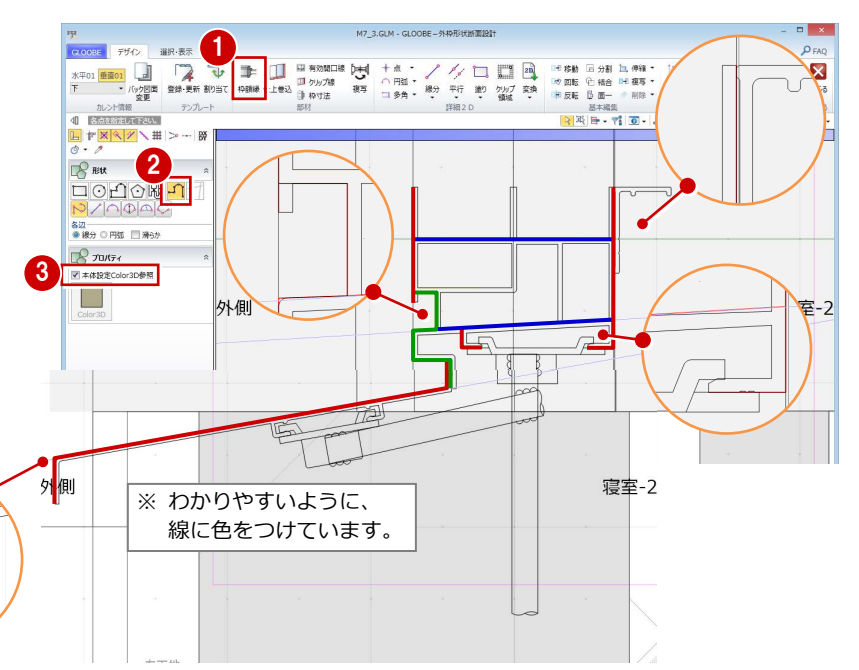

#### **補助線を入力する**

- 1 [平行] メニューから [始終点指定平行線] を選びます。
- 2 レイヤを [補助] に変更します。
- 6 右図のように補助線を入力します。
- ⇒ 始終点指定平行線の入力方法は、P.9 を参照

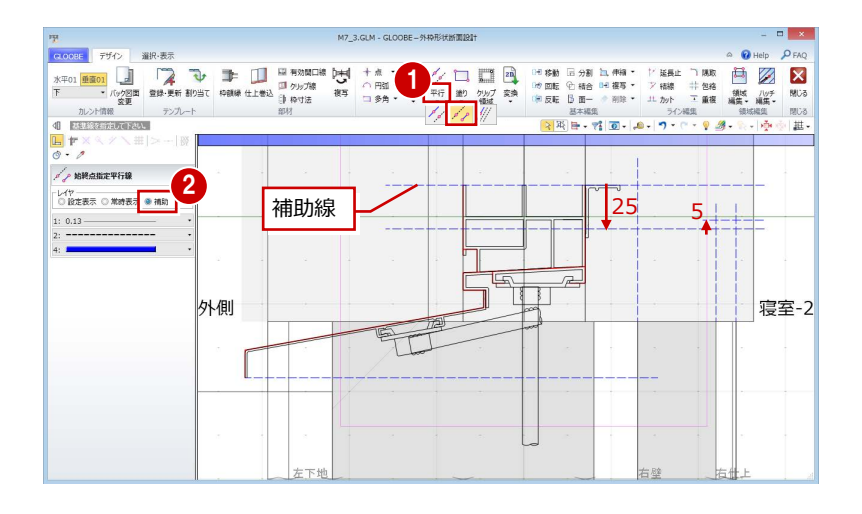

#### **額縁を入力する**

- 1 [枠額縁] をクリックします。
- 2 入力モードを [多角円形] に変更します。
- 6 入力点を順次クリックして、右図のように額 縁を入力します。

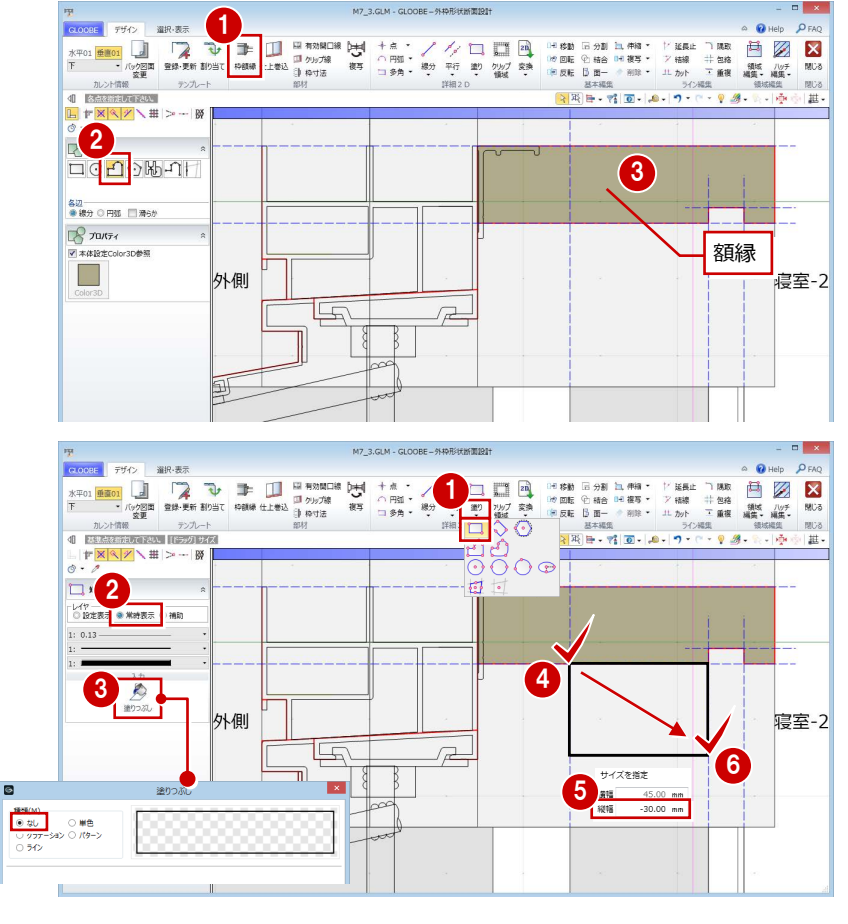

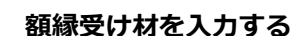

- 1 [塗り] メニューから [矩形領域] を選び ます。
- 2 レイヤ (今回は [常時表示]) を設定します。
- 6 [塗りつぶし]をクリックして、[なし]に設 定します。
- 4 矩形の始点をクリックします。
- **6** Tab キーを押してカーソルメッセージの [縦幅]に移動し、「-30」と入力します。
- 6 終点として補助線上をクリックします。
- [線分] をクリックします。
- 6 右図のように額縁受け材の斜め線を入力し ます。 (レイヤは[常時表示]のまま)
- ⇒ [設定表示] [常時表示] については、P.11 参照

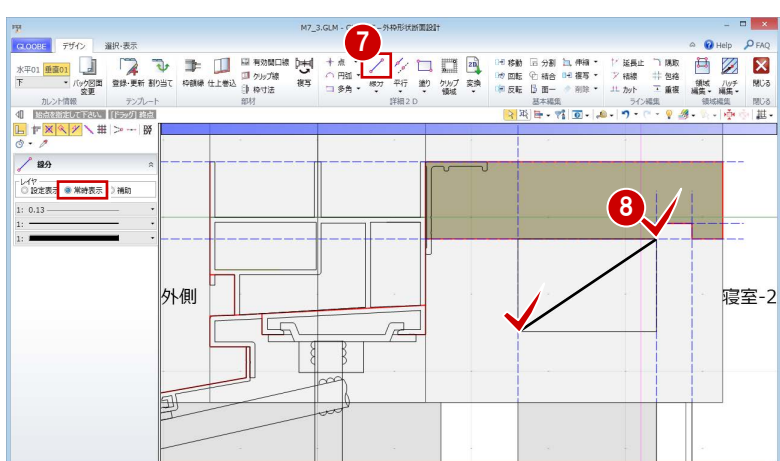

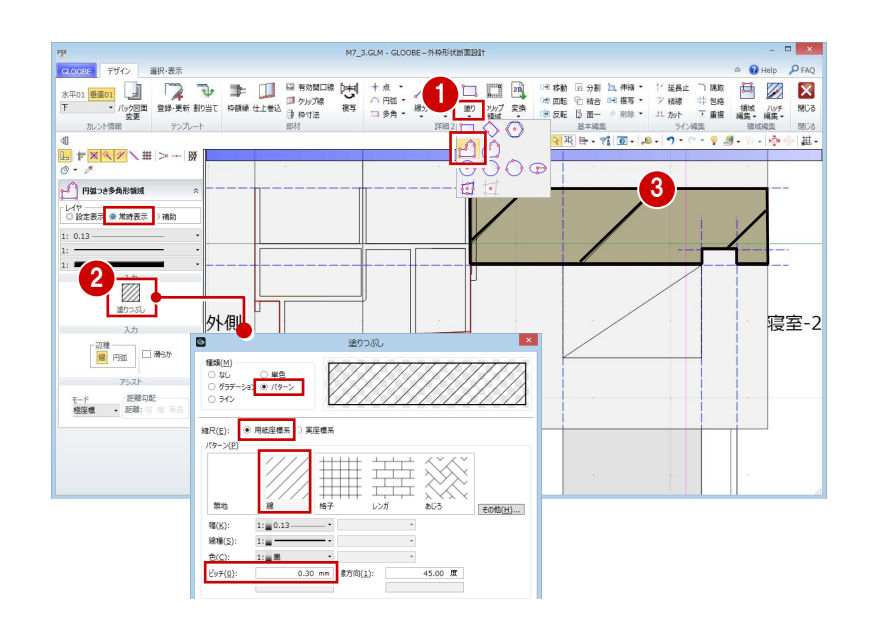

#### **額縁のハッチングを入力する**

- [塗り] メニューから [円弧つき多角形領域] を選びます。
- [塗りつぶし] をクリックして、次のように 設定します。 [種類]:パターン [パターン]:線
	- [縮尺]:用紙座標系
	- [ピッチ]:0.3
- 6 入力点を順次クリックして、右図のように額 縁のハッチングを入力します。 (レイヤは[常時表示]のまま)
- ⇒ ハッチング間隔については、P.11 参照

#### **シーリングを入力する**

- [枠額縁] をクリックします。
- 2 入力モードが [多角円形] であることを確認 します。
- 6 [本体設定 Color3D 参照]を OFF にして、 Color3D の色 (ここでは「50%灰色」)を 変更します。
- 4 右図のようにシーリングを入力します。

#### $\begin{tabular}{|c|c|c|c|c|} \hline \rule{0pt}{2ex} \rule{0pt}{2ex} \$  $Q_{FA}$ ■ 2 × 1 ™ 白<br>∷\*\* ぎょ 11 神福 -<br>11 複写 -<br>*小 削*除 - $\begin{array}{c|c}\nF & \longrightarrow \\
& & \longrightarrow & \mathbb{R} \times \mathbb{R} \times$  $\overline{\mathbf{a}}$ .  $\overline{a}$ L<mark>2)</mark><br>⊡C<mark>PI</mark>DNAT シーリング E 一 各辺<br>●線分 ○ 円弧 □ 滑6か 4  $R$  *Tultz* 3  $\overline{75}$  $\overline{\phantom{a}}$ 外側 寝室-2 1855 --<br>● 単色<br>○ 5074 \*\*<br>| **\*\*\***<br>| <u>\*\*\*</u> \*\*\*\*\*\*\*\*\*\*\*\*\*\*\*\*\*\*\*\*\*\*\*\*\*\*\*\*\*\*  $[2.1]$   $[2.1]$   $[3.1]$   $[3.1]$   $[3.1]$   $[3.1]$   $[3.1]$   $[3.1]$   $[3.1]$   $[3.1]$   $[3.1]$   $[3.1]$   $[3.1]$   $[3.1]$   $[3.1]$   $[3.1]$   $[3.1]$   $[3.1]$   $[3.1]$   $[3.1]$   $[3.1]$   $[3.1]$   $[3.1]$   $[3.1]$   $[3.1]$   $[3.1]$   $[3.1]$   $[3.1$ i er  $\overline{y}\setminus \overline{y}$  $\overline{B}$ 4 終点を指定 1

ास्काल।<br>अ≵!ख

 $\lceil 3 \rceil$ 

lS

戸

寝室-2

 $10.00$  mm

2

外側

41.

<mark>□</mark>⊇⊡⊙⊮JI

 $R$  Jults \*体設定Color3D参照  $\Box$ 

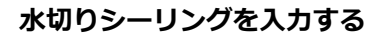

- 入力モードを [矩形] に変更します。
- 2 矩形の始点をクリックします。
- **❸ Tab キーを押してカーソルメッセージの[縦** 幅]に移動し、「10」と入力します。
- 4 終点として仕上線上をクリックします。

#### **クリップ線を入力する**

- [クリップ線] をクリックします。
- 2 右図のようにクリップするラインを順次ク リックし、最後に Enter キーを押します。

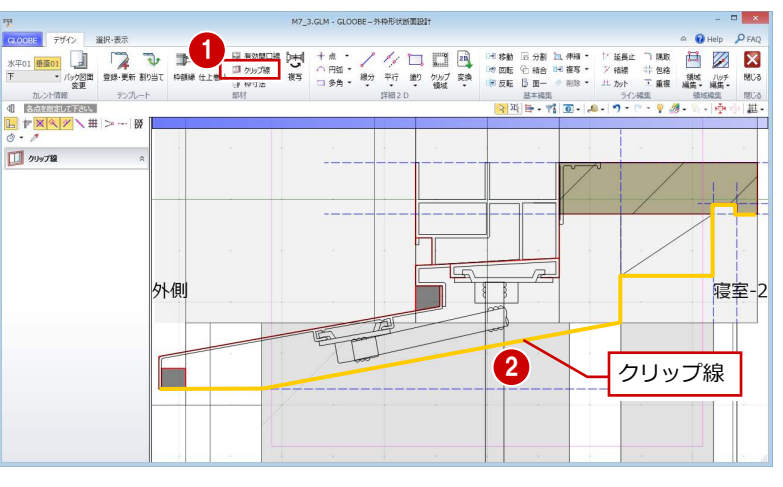

#### **有効開口を設定する**

- 1 [有効開口線] をクリックします。
- 2 額縁枠の上端をクリックします。

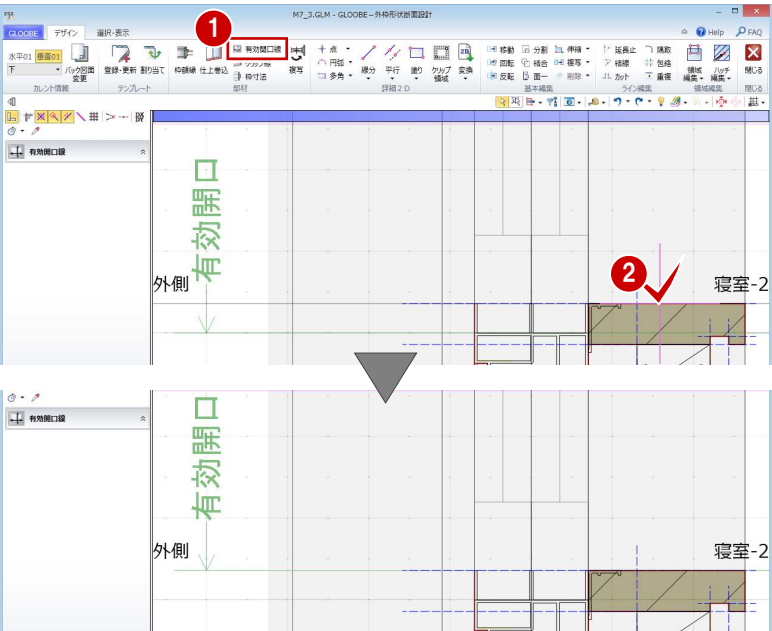

#### **寸法を固定したい部分を設定する**

- 1 [枠寸法] をクリックします。
- 2 寸法を固定したい線間 (ここでは、額縁受け 材部分)を 2 点指定します。
- 6 [固定寸法]にチェックが入った状態で、

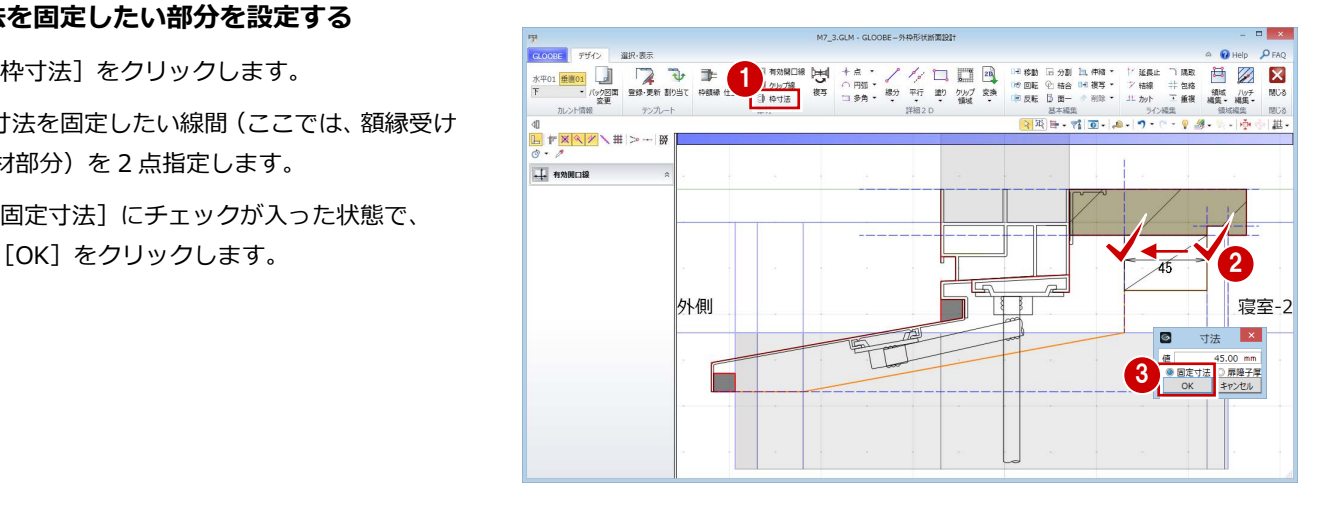

## 見付線を入力する

バック図面を非表示にして納まりを確認しま しょう。また、見付線を入力しましょう。

- カレントを [垂直 01] の「全体」に変更し ます。
- 2 [バック図面変更] をクリックします。
- **3 [仮想]にチェックを入れて、[OK]をクリ** ックします。
- 4 [線分] をクリックします。
- 6 レイヤを [常時表示] に設定します。
- 6 右図のように見付線を入力します (3本)。

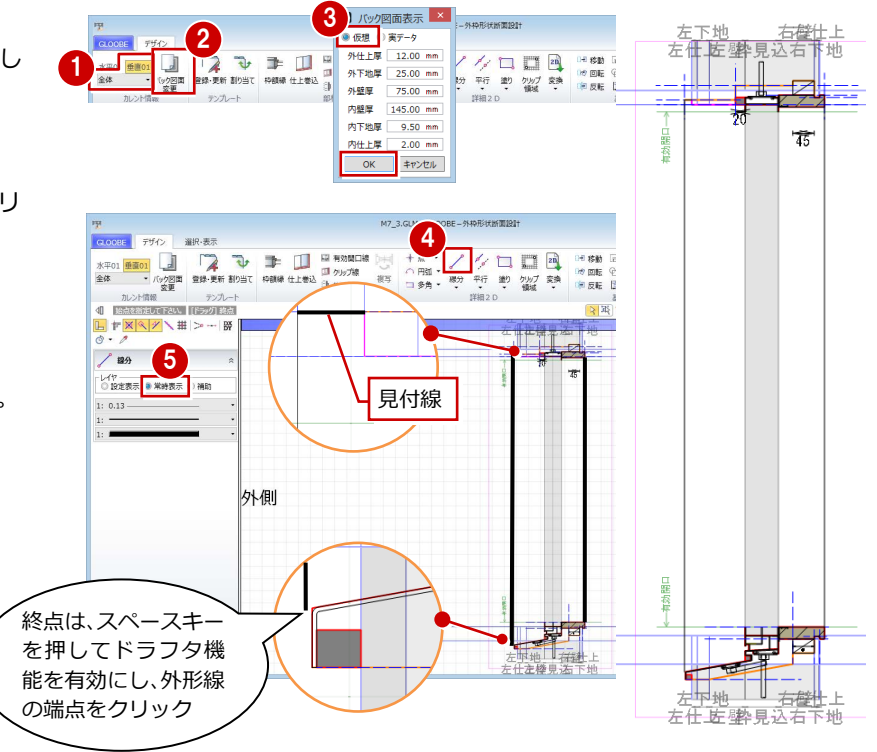

## 3-4 テンプレートの登録と割り当て

#### ● [登録・更新] をクリックします。

**2** 簡易枠見付幅と取付位置を確認して、[OK] をクリックします。

[取付位置]の設定はテンプレートに登録され、 このテンプレートで [建具枠割付]を実行する と、自動的にこの取付位置になります。

テンプレートに登録する 1992年 - 2009年 - 2009年 - 2009年 - 2009年 - 2009年 - 2009年 - 2009年 - 2009年 - 2009年 - 2009年 - 2009年 - 200<br>- 2009年 - 2009年 - 2009年 - 2009年 - 2009年 - 2009年 - 2009年 - 2009年 - 2009年 - 2009年 - 2009年 - 2009年 - 2009年 - 20  $\circ$   $\bullet$  Help  $\rho_{FA}$ Sテンプレート用簡易枠·取付... 第易枠見付幅<br><mark>図 左枠見付幅</mark> [簡易枠見付幅]は、「簡略」「標準」表現のときに 2D・ 30.00 mm<br>30.00 mm V 右枠見付幅 3D で表示される簡易枠の見付幅になります(建具表 ▽上枠見付幅  $30.00$  mm<br> $60.00$  mm ■ 下枠見付幅 の枠見付もこの値です)。なお、「詳細」表現のときは、 取付位置<br>取付位置<br>取付基準 芯付  $-35.00$  mm 実際のディテールの幅で表示されます。 オフセット  $\overline{\alpha}$ キャンセル 2 【簡略・標準表現】 【詳細表現】 ■ テンプレート新規登録·す 3

グループ オリジナル 名称 引達い意  $\overline{\alpha}$ 

**❸ 登録するグループと名称を設定して、[OK]** をクリックします。

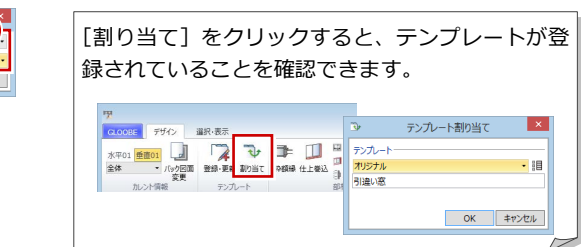

#### 外枠形状断面設計を終了する

- ■「外枠形状断面設計]ウィンドウの「閉じる] をクリックします。
- 確認画面で「はい〕をクリックします。
- 6 「建具編集] タブの「閉じる]をクリックし ます。

建具枠が変更されたことを確認できます。

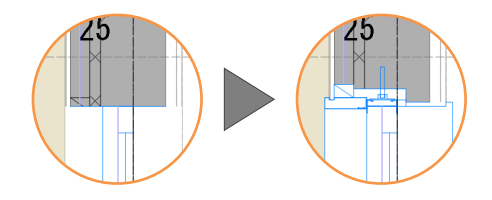

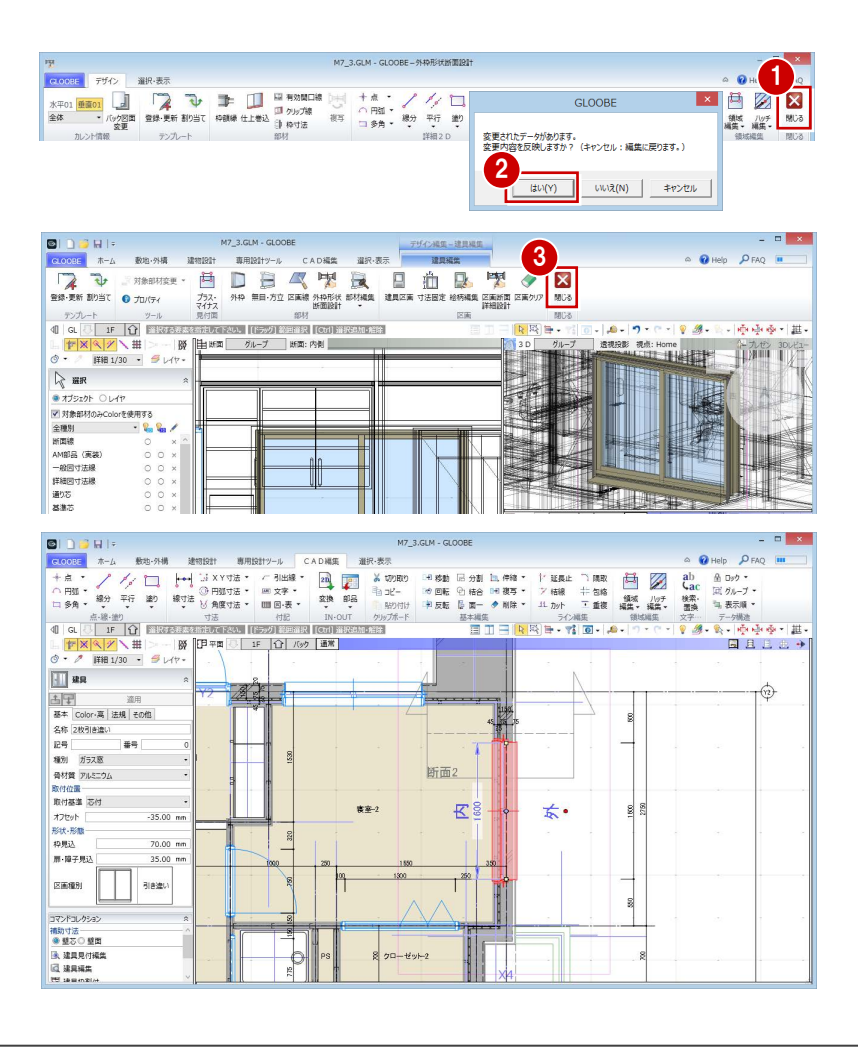

## 建具枠形状を立体で確認する

作成した建具枠の形状を立体で確認してみま しょう。

- 平面ビューツールバーの[クリップビューを 開く] をクリックします。
- 2 建具枠を含むように範囲を指定します。
- **3D ビューで建具枠の形状を確認します。**

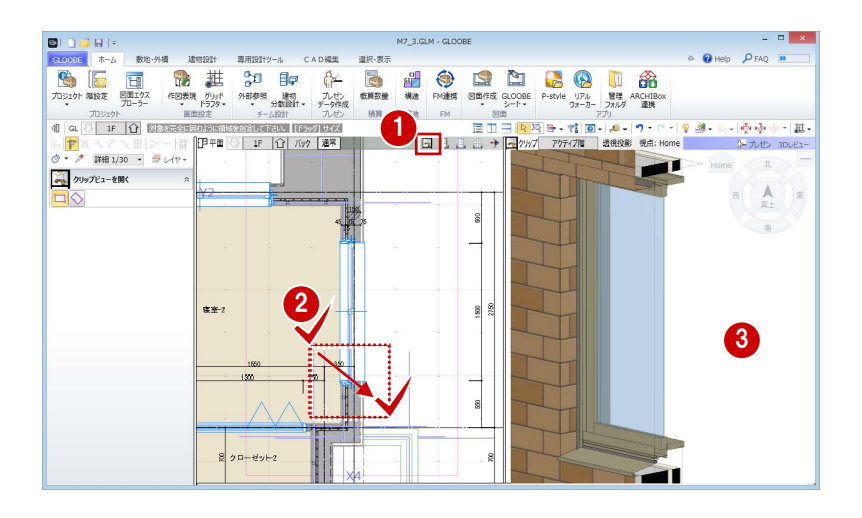

テンプレートを割り当てる 登録した建具枠のテンプレートを、他の引違窓 に割り当てましょう。 2 [専用設計ツール]タブをクリックして、[建 3 具枠割付]を選びます。 入力モードが[1 点指定]であることを確認 します。

- 6 先ほど登録したテンプレート(ここでは「オ リジナル」の「引違窓」)を選びます。
- 4 他の引違窓をクリックします。 枠断面形状や取付位置が変更されます。

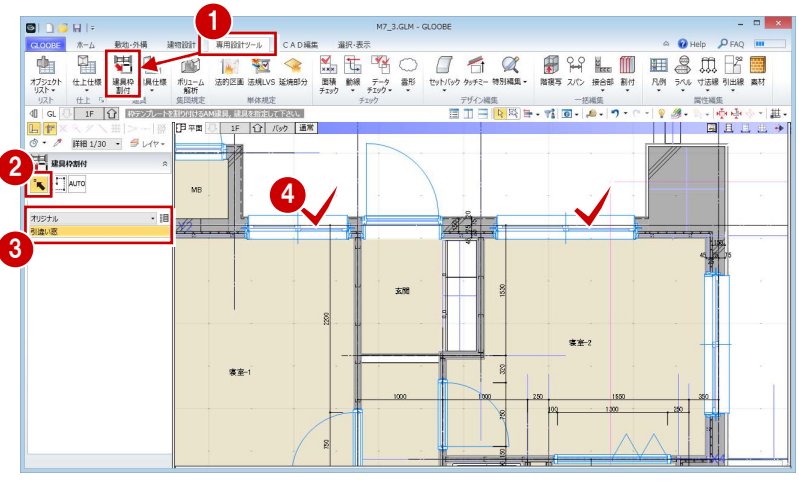

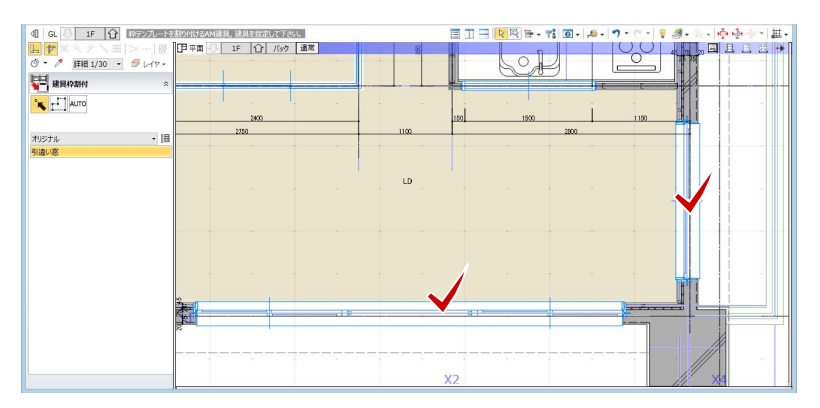

## 3-5 図面の作成

#### 平面詳細図を作成する

- [ホーム] タブをクリックして、[図面作成] を選びます。 [図面]タブが開きます。
- 2 [詳細・実施図] メニューから [平面詳細図] を選びます。
- 6 テンプレートから 「01 詳細図」の「012 平面詳細図(モデル詳細寸法/引出線)」を 選びます。
- ❹ [作図表現] をクリックします。
- 6 [部材表現]の[他一般] タブを開いて、[断 面形状 詳細 2D] の [作図する] を ON に 変更します。

[断面形状 詳細 2D]の[作図する]が ON にな っていないと、[設定表示]で入力した 2D 要素 が作図されません。

- **6 一覧で作成する図面 (ここでは [1F]) のチ** ェックを ON にします。
- [作成] をクリックします。
- 8 図面の配置位置をクリックします。

2 建具枠の納まり部を確認します。

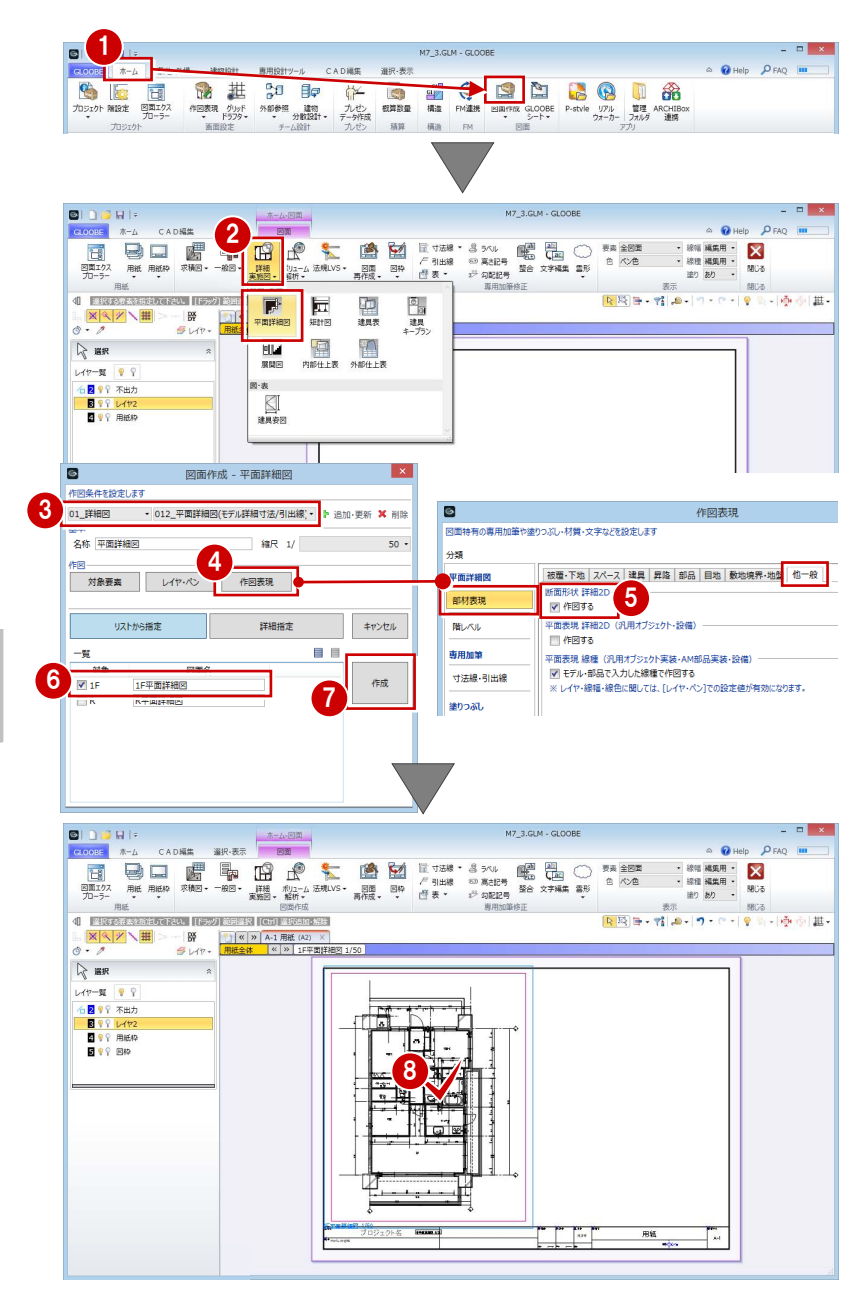

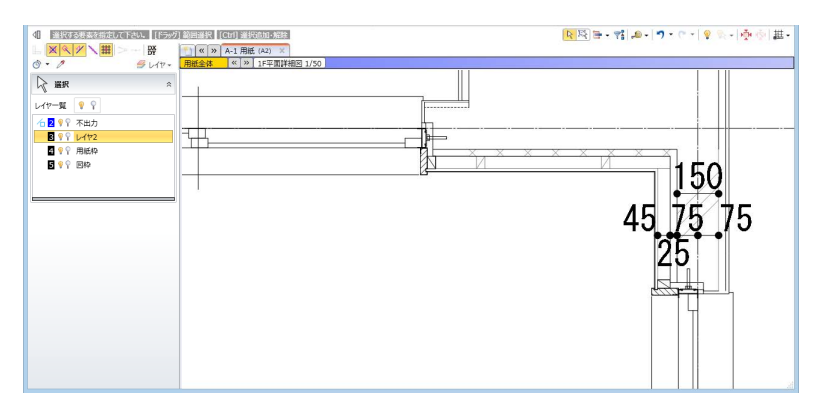